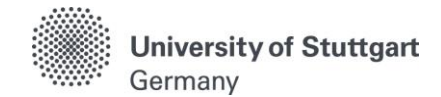

# **C@MPUS Application Manual**

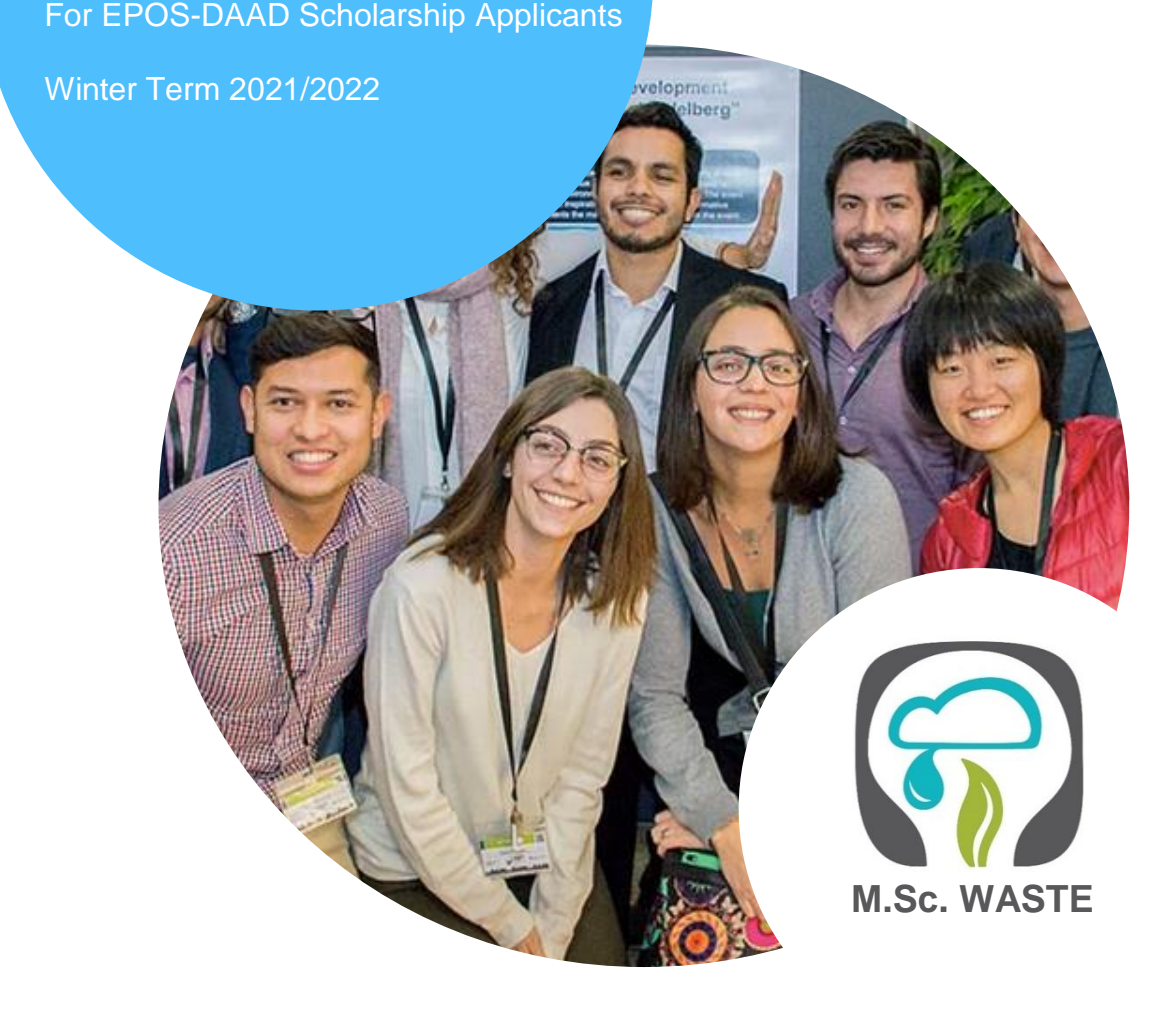

M.Sc. International Program "Air Quality control, Solid Waste and Waste Water Process Engineering"

Version date: 03.08.2020

# Table of Contents

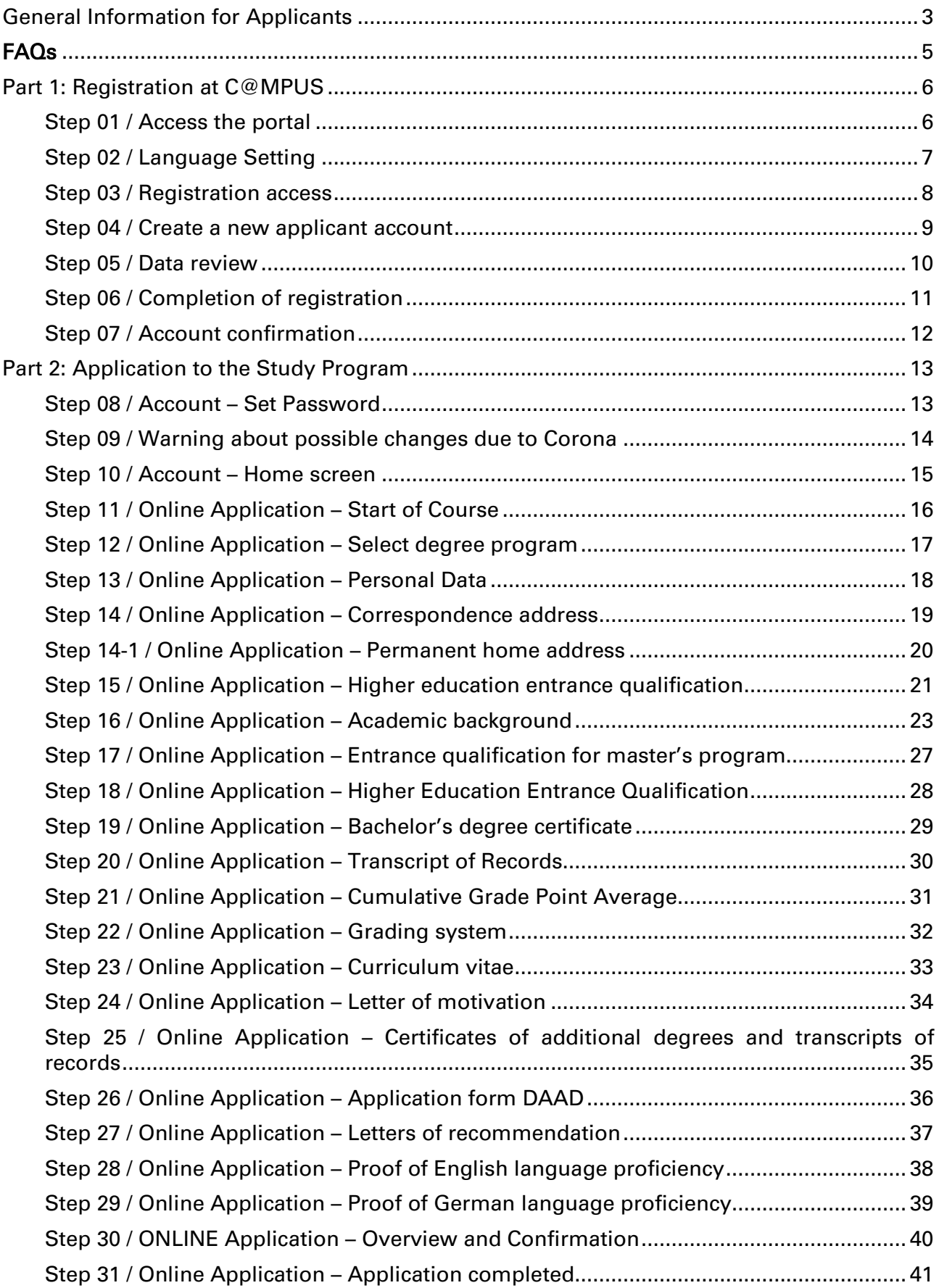

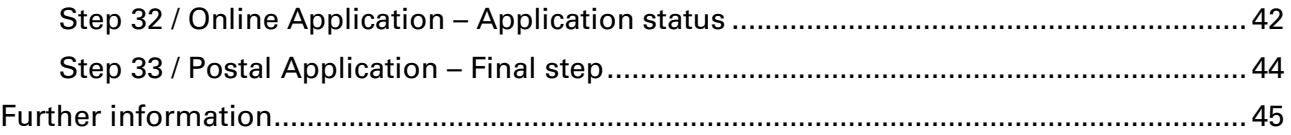

# <span id="page-2-0"></span>General Information for Applicants

The application process consists of two steps:

#### **STEP 1: COMPLETION OF APPLICATION FOR ADMISSION TO WINTER TERM 2021/2022 IN THE C@MPUS** *ONLINE* **APPLICATION PORTAL**

**STEP 2:** *POSTAL* **SUBMISSION OF SELECTED APPLICATION DOCUMENTS TO THE M.SC. WASTE OFFICE**

Herewith the M.Sc. WASTE Office provides you an application manual that briefly guides you through the C@MPUS application portal by indicating the special steps that must be followed to also apply for the EPOS-DAAD scholarship. The procedure is divided in two parts:

Part 1: How to register at the C@MPUS system Part 2: How to enter your data in order to complete your application for the M.Sc. WASTE program as well as for the EPOS-DAAD scholarship on C@MPUS system.

#### Please note:

- Only if Step 1 and Step 2 are done, the application to the Master Study Program WASTE is successfully completed. Please follow carefully the indications made through this document for a successful application to the EPOS-DAAD scholarship.
- **IDED** 10 asse you only entered your data in the C@MPUS online portal, please bear in mind that you must also send the required application documents to the M.Sc. WASTE Office no later than September 30<sup>th</sup>, 2020 (12:00 a.m. (midnight) CET Central European Time).
- Please do not send the required application documents before having completed step one. You will be asked to provide the applicants and application number provided by the C@MPUS application portal in the short application form (downloadable from the M.Sc. WASTE website).

Please submit the required documents by post to the following address:

M.Sc. WASTE Office Admissions Committee Universität Stuttgart Institut für Feuerungs- und Kraftwerkstechnik Pfaffenwaldring 23 D-70569 Stuttgart **Germany** 

The Admissions Committee will decide upon the applications received on time. You will be informed via C@MPUS whether you were admitted or rejected in our Master Study Program. The M.Sc. WASTE Office Team will inform you once your application is complete. Applications will be processed only after September 30<sup>th</sup>, 2020. Please do not expect any results before November, 2020.

Regarding the results of the EPOS-DAAD scholarship, the DAAD will notify you via email if you were granted with the scholarship, after having conducted a personal interview (online or via telephone).

#### **Directions**

Please follow the directions in order to register successfully. Further information for the online application can be found by clicking on the blue "i" or on the blue highlighted links in C@MPUS.

#### VERY IMPORTANT:

While you are working with C@MPUS, please never go back in your browser because then you have to start all over again. Always use the *Back* button in C@MPUS in case you want to go back.

We wish you much success with your application.

Sincerely, M.Sc. WASTE Office Team

# <span id="page-4-0"></span>FAQs

#### General FAQs on the application process:

For further questions on the application process of the MSc WASTE program, please download our FAQ document from our website: [https://www.waste.uni-stuttgart.de/download/FAQs\\_WS-2021-22.pdf](https://www.waste.uni-stuttgart.de/download/FAQs_WS-2021-22.pdf)

#### Specific FAQs on the C@MPUS portal

If you experience any difficulties with the C@MPUS system while you proceed with your application steps, please go to the C@MPUS FAQs: <https://www.uni-stuttgart.de/en/study/application/online/faq/>

If your answer(s) could not be clarified, or if you have any other technical problems with C@MPUS, please send an email to: [support\(at\)campus.uni-stuttgart.de](http://www.uni-stuttgart.de/cgi-bin/mail.cgi?support=campus.uni-stuttgart.de)

# <span id="page-5-0"></span>Part 1: Registration at C@MPUS

# <span id="page-5-1"></span>STEP 01 / ACCESS THE PORTAL

Please follow the link [\(https://campus.uni-stuttgart.de\)](https://campus.uni-stuttgart.de/) to access the C@MPUS portal.

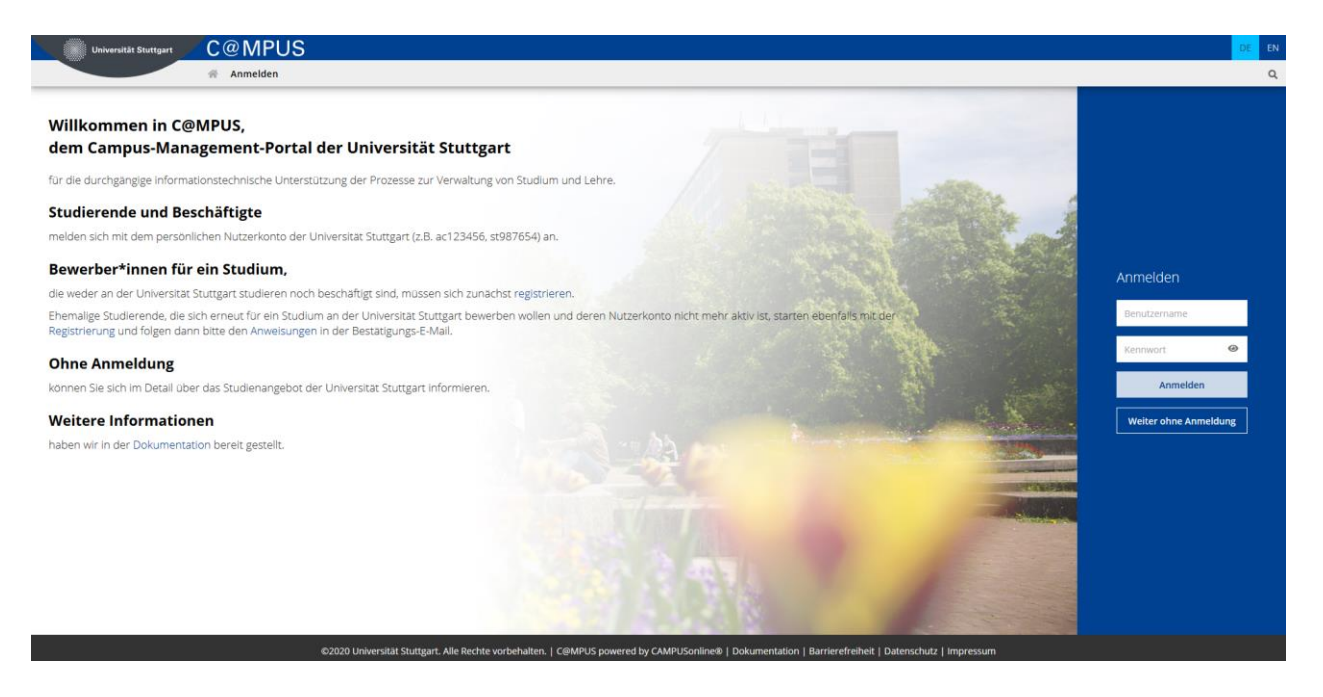

# <span id="page-6-0"></span>STEP 02 / LANGUAGE SETTING

Once you access the portal, make sure the language is set to English, if you do not speak German. If you find German as default, please hover your mouse to the upper right corner,

click on the "EN" in the toolbar  $\frac{DE}{E}$   $\frac{EN}{E}$  to select English.

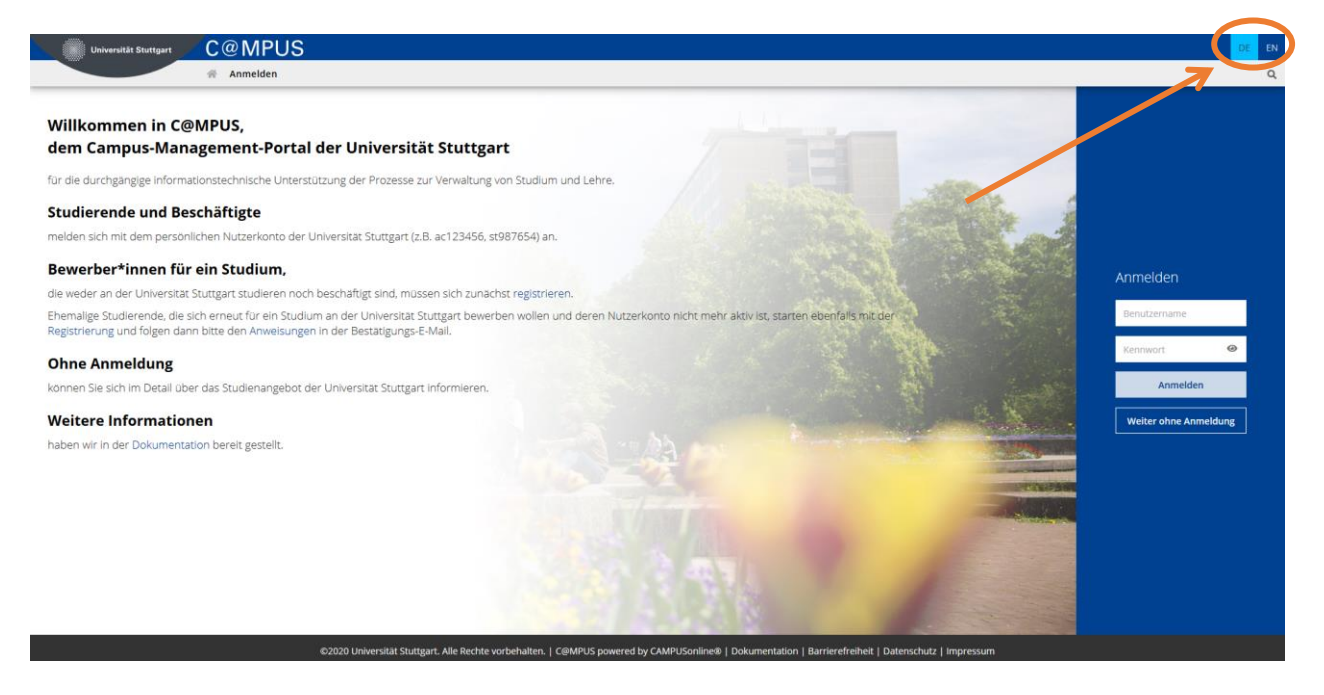

# <span id="page-7-0"></span>STEP 03 / REGISTRATION ACCESS

In order to start your registration, you have to click *register* (please see orange circle).

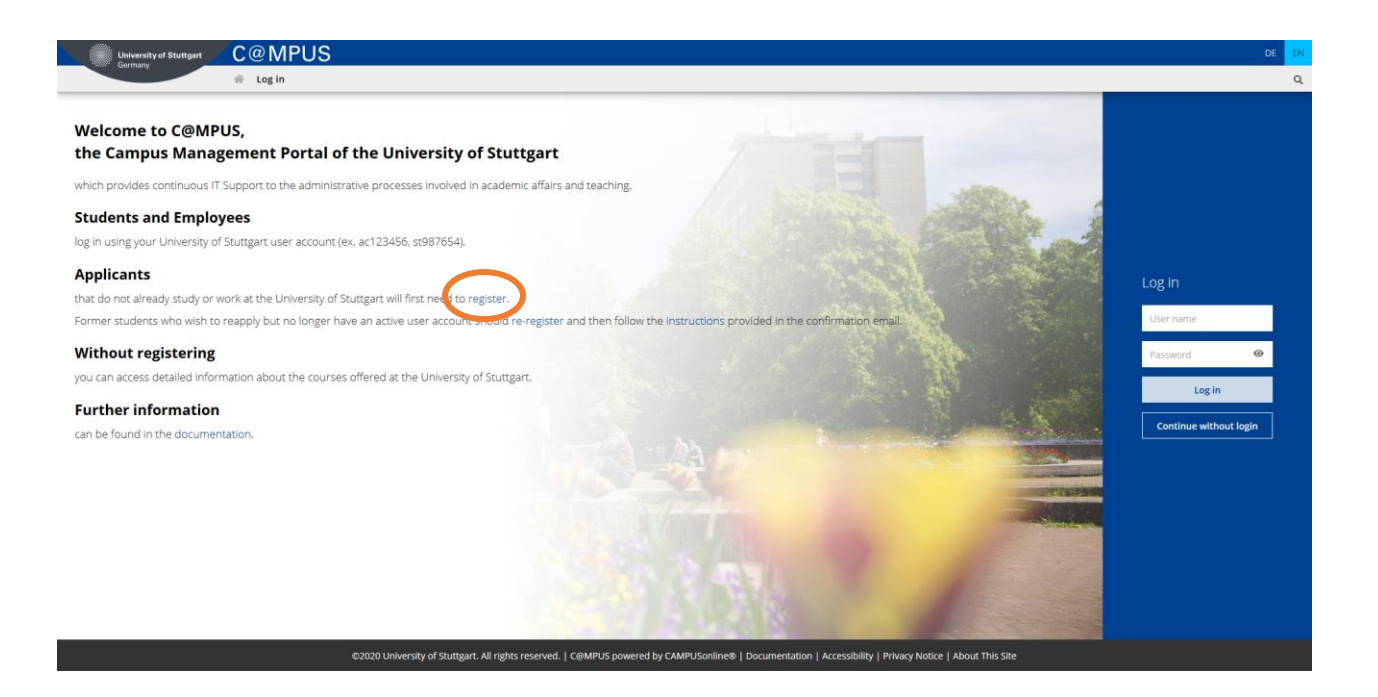

#### <span id="page-8-0"></span>STEP 04 / CREATE A NEW APPLICANT ACCOUNT

Now you might insert your data in order to create a new applicant account.

Remind to use capital letters for the first letter of names, places, etc. and separate words with space, not with comma. Otherwise, the system will not accept the data. Yellow fields are mandatory.

Please enter your last name and your first name(s) exactly as they are written in your passport. Your name(s) cannot be changed later on!

Please also note that you must use a valid email address (preferably your personal email address and not one from your former university). The University of Stuttgart will communicate with you (starting with the application and later on with the admission or rejection as well as the enrollment) via this email address so it is absolutely necessary that you have unlimited access to it. Your email cannot be changed later on!

You can select again the preferred language at the end, so that it will be already set for the next application steps.

Read the data protection declaration of the University of Stuttgart and continue with the process by clicking on *Confirm Data*.

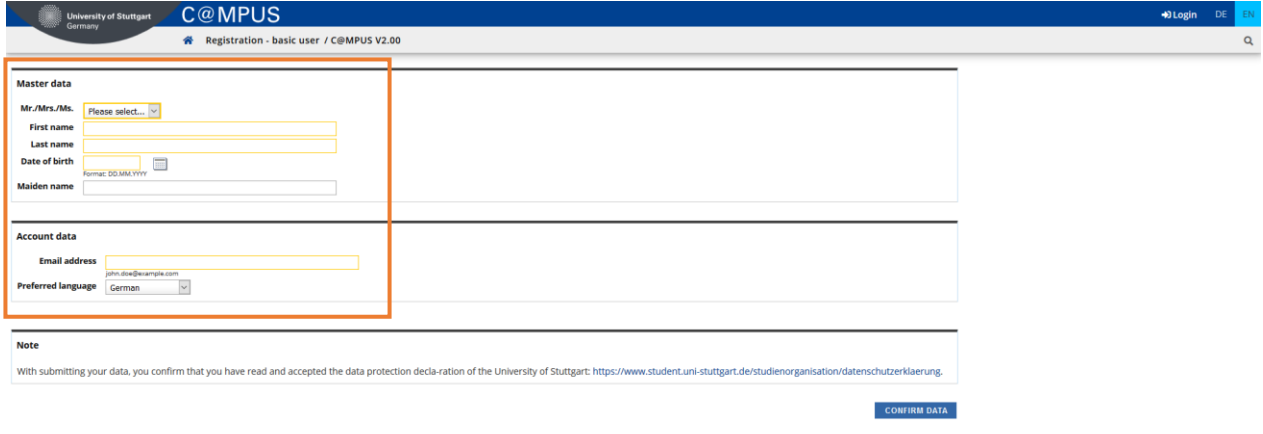

.<br>Wersity of Stuttgart. All rights reserved. | C@MPUS powered by CAMPUSonline® | Documentation for students | Documentation for staff members | Privacy Notice | About This Site |

# <span id="page-9-0"></span>STEP 05 / DATA REVIEW

Please carefully check the data in this screen. Once you submit the registration of the applicant account, you will not be able to change your name(s) again.

If everything is in order, continue by clicking on **Submit Data**.

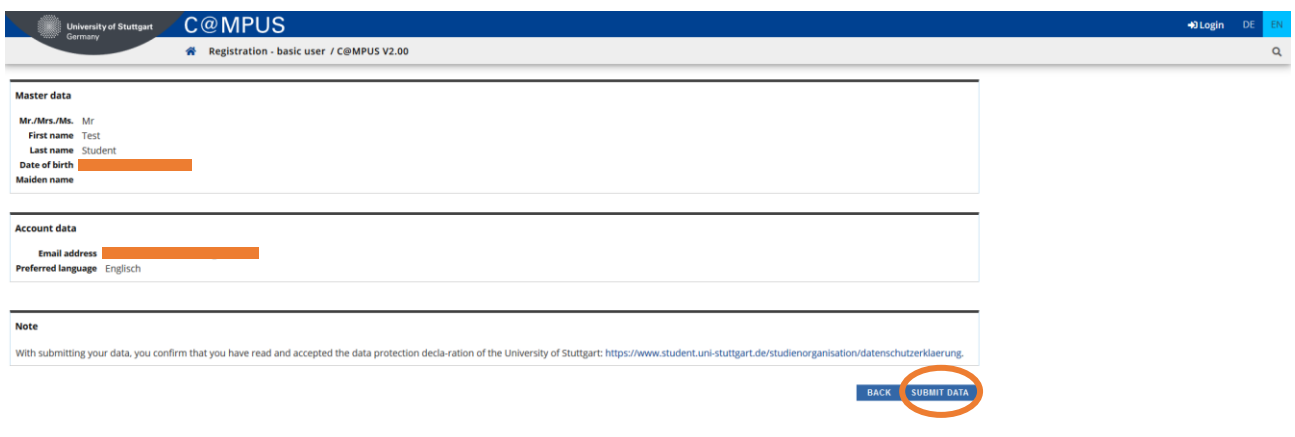

02020 University of Stuttgart All rights reserved. | C@MPUS powered by CAMPUSonline® | Documentation for students | Documentation for staff members | Privacy Notice | About This Site |

# <span id="page-10-0"></span>STEP 06 / COMPLETION OF REGISTRATION

Now your registration is completed and you will receive your activation link to the email address you gave previously. You can close this window now.

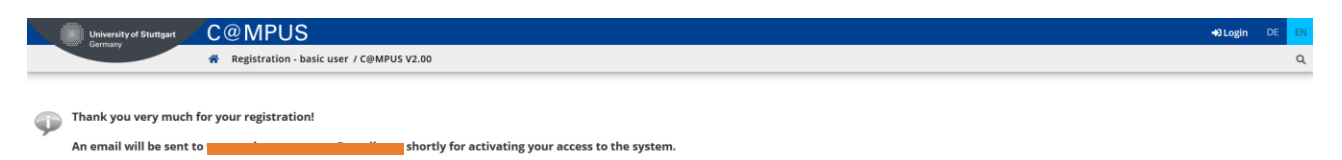

# <span id="page-11-0"></span>STEP 07 / ACCOUNT CONFIRMATION

Please check your email. Use the link included in the email to confirm your account creation.

Keep in mind the expiration date of the link. Press *Continue* to set up your password.

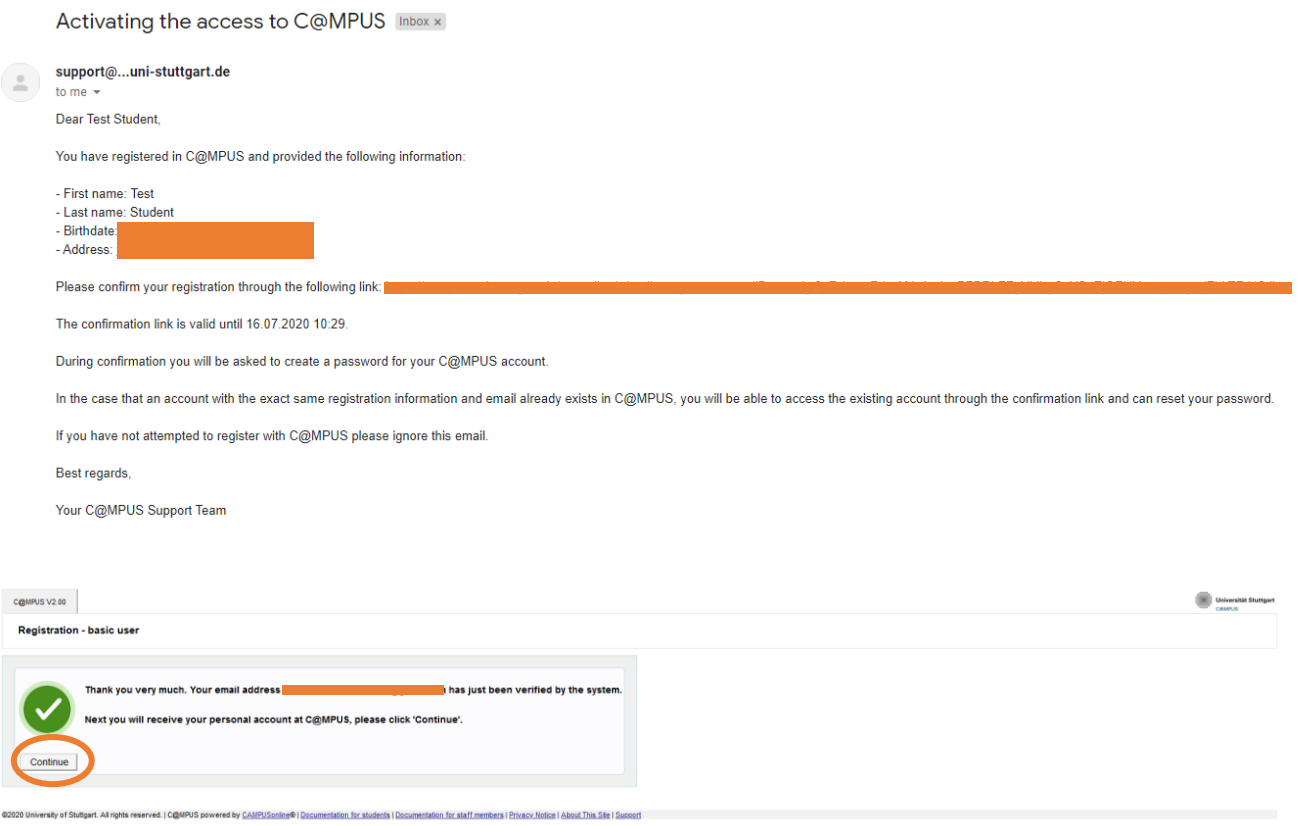

# <span id="page-12-0"></span>Part 2: Application to the Study Program

# <span id="page-12-1"></span>STEP 08 / ACCOUNT – SET PASSWORD

The password needs to be set after the confirmation of your account.

Please, select your password according to the following criteria:

#### Required

- min. 8, max. 40 characters
- at least 3 letters
- at least 1 number
- at least 1 special character from  $!#\$\%&()^*+,-/::<=>}?\@[ \C]~\_{>}~$
- must not contain your first name, last name, username or day of birth.

#### Recommended

- Parts of your first name or last name should not be used either.
- Generally no parts of words should be used (more than three letters in a row), which may be found in (German or English) dictionaries.

Please do not forget to save. You will be logged in automatically after clicking on *Save*.

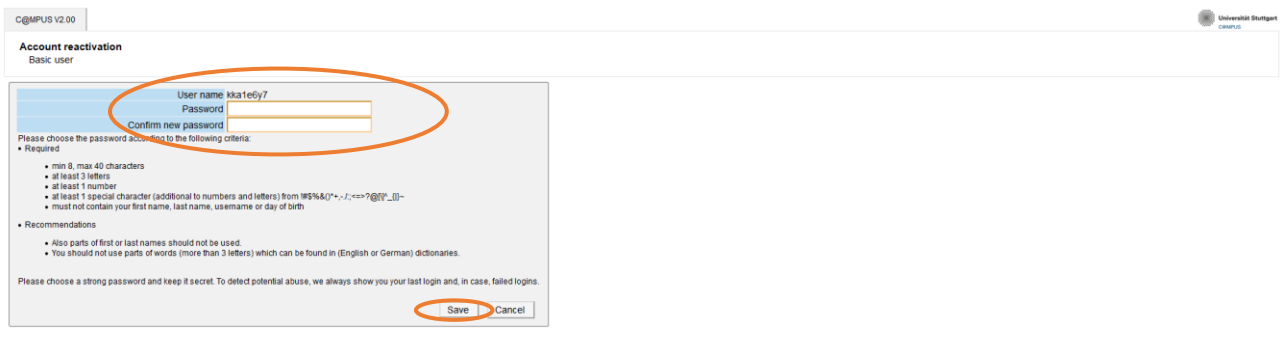

020 University of Stuttgart. All rights reserved. | C@MPUS powered by CAMPUSonling® | Documentation for students | Documentation for staff members | Privacy Notice | About This Site | Support

### <span id="page-13-0"></span>STEP 09 / WARNING ABOUT POSSIBLE CHANGES DUE TO CORONA

A warning about changes due to Corona will show up. You can check the "Read and accepted" box to prevent reading the warning the next time you log in. Click on *Continue* to advance to your homepage.

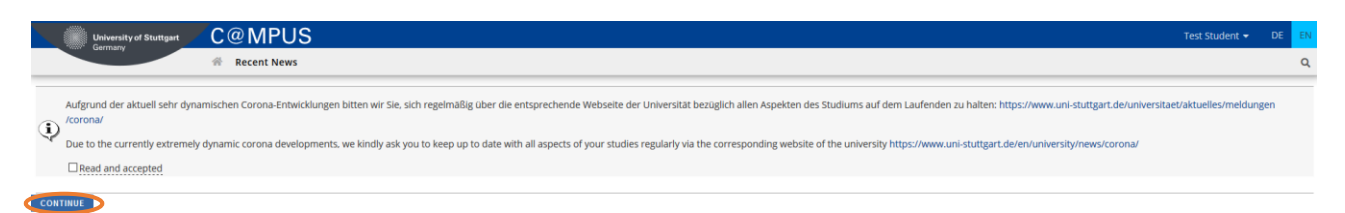

# <span id="page-14-0"></span>STEP 10 / ACCOUNT – HOME SCREEN

From the following screen you can access the application platform. Click on My Applications and in the following screen on *Enter new application* to continue.

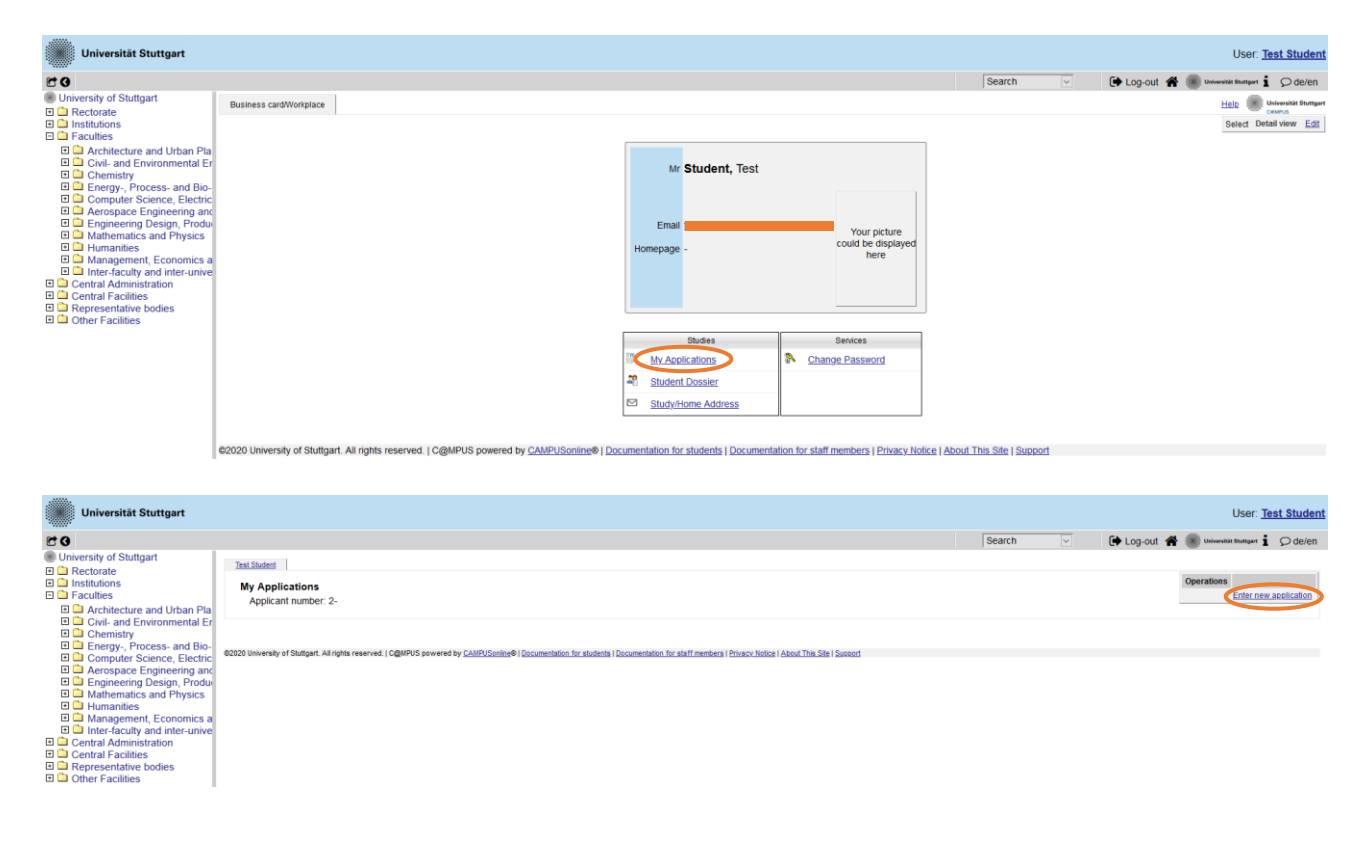

### <span id="page-15-0"></span>STEP 11 / ONLINE APPLICATION - START OF COURSE

This page shows the start of the course you are applying for. Choose Wintersemester 2021/22 (winter term 2021/22) and click *Continue* to go on with your application.

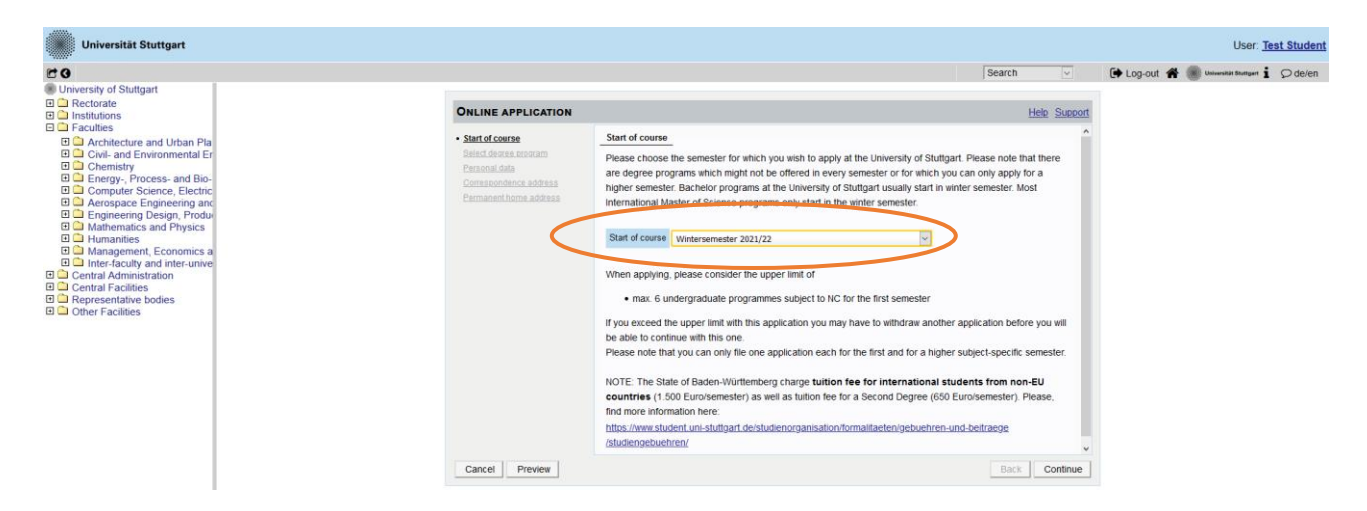

### <span id="page-16-0"></span>STEP 12 / ONLINE APPLICATION – SELECT DEGREE PROGRAM

Please select:

- Type of studies  $\rightarrow$  Master program

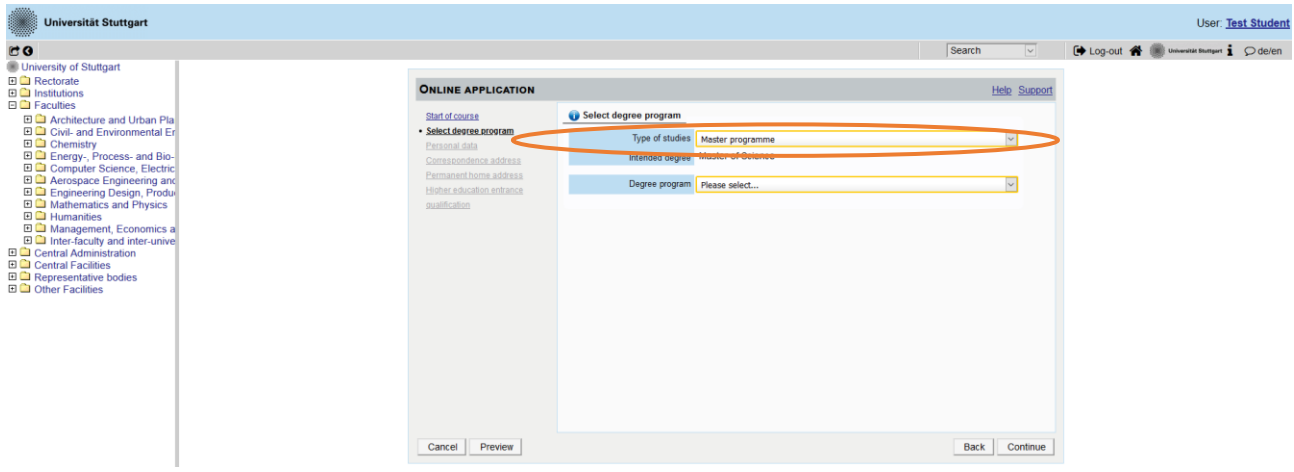

After having selected the type of studies, more boxes will appear and you are required to select:

- *Intended degree*  $\rightarrow$  Master of Science
- Degree program  $\rightarrow$  Air Quality Control, Solid Waste and Waste Water Process Engineering
- Form of studies  $\rightarrow$  Consecutive master program

Please note: The box "I have already studied at a university/college before" is pre-selected. If you already applied for our Master program, please select the box accordingly.

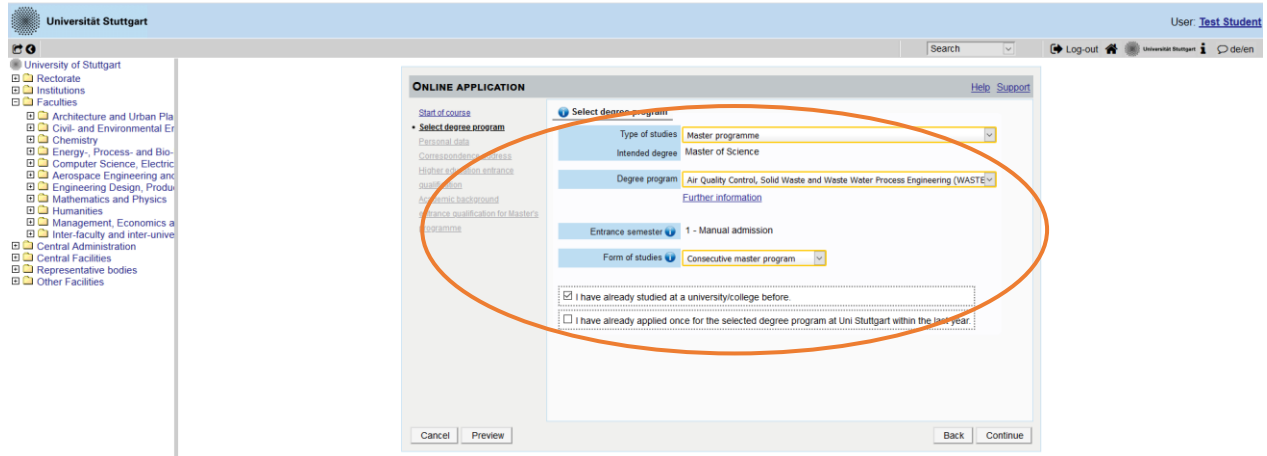

When you are done, please click on *Continue*.

# <span id="page-17-0"></span>STEP 13 / ONLINE APPLICATION – PERSONAL DATA

Please check again your personal data. Here you can only choose your academic titles to appear before or after your name (e.g. Bachelor's titles always appear after the name).

#### Finally, please Continue.

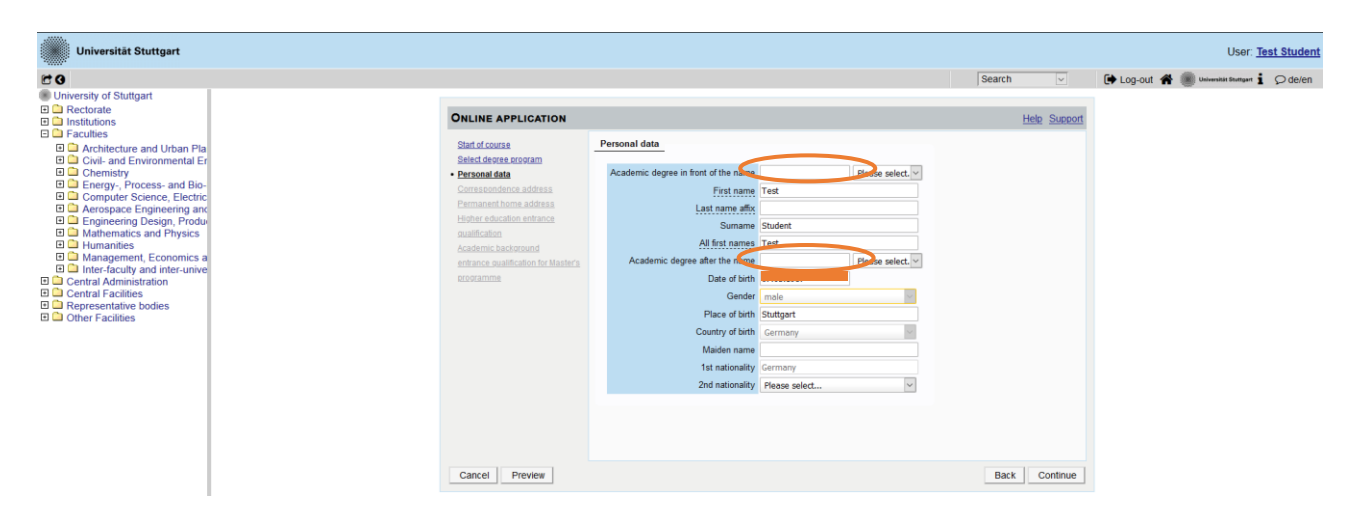

#### <span id="page-18-0"></span>STEP 14 / ONLINE APPLICATION – CORRESPONDENCE ADDRESS

Please enter your correspondence address. The University will communicate with you during the study period according to this address (*semester address*), so it has to be always up to date.

When you apply, you can enter any valid postal address you have at the moment of the application. It can be changed later on.

Also, enter your contact details (phone and email). Please enter your actual telephone number with country code + dialing code + number without any other characters in between and without signs between the numbers. For example: 004971168583370 for the country code  $+49$  (Germany) + dialing code 0711 + number 83370.

In case your semester address corresponds with your home address, please tick this option.

#### Otherwise, just press on *Continue*.

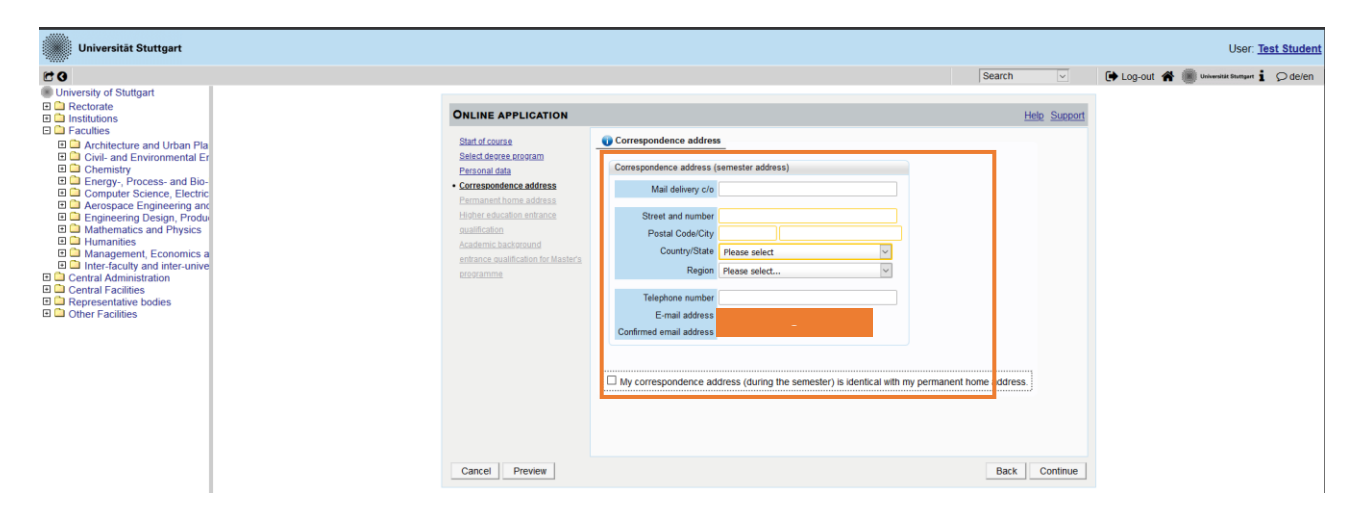

# <span id="page-19-0"></span>STEP 14-1 / ONLINE APPLICATION – PERMANENT HOME ADDRESS

Please note: this step will only appear if your home address is not identical with your correspondence address. Please fill in this box too and *Continue*.

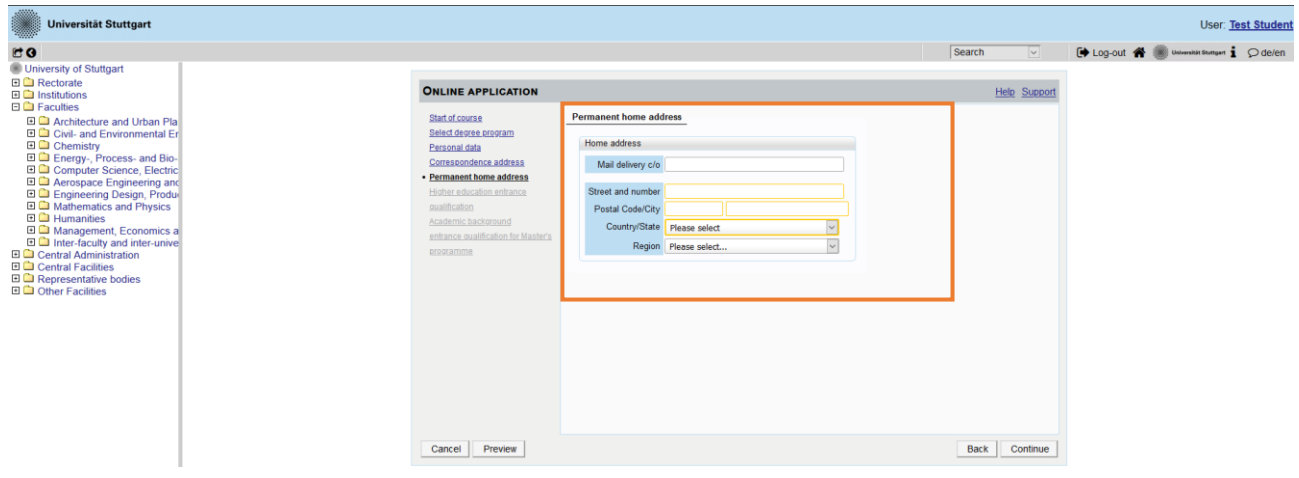

#### <span id="page-20-0"></span>STEP 15 / ONLINE APPLICATION – HIGHER EDUCATION ENTRANCE QUALIFICATION

Please enter what type of higher education entrance qualification you hold, when and where you have obtained it. In Germany, this is your "Abitur".

A foreign higher education entrance qualification is the formal term for your "school leaving certificate" as for example a high school degree. Generally, all the requirements that students have to fulfil in their home country in order to be admitted to study an academic subject at a university also applies in Germany.

#### Case 1 (GERMAN higher education entrance qualification):

In case you have a German higher education entrance qualification ("Abitur"), please select respectively and fill in the boxes that appear.

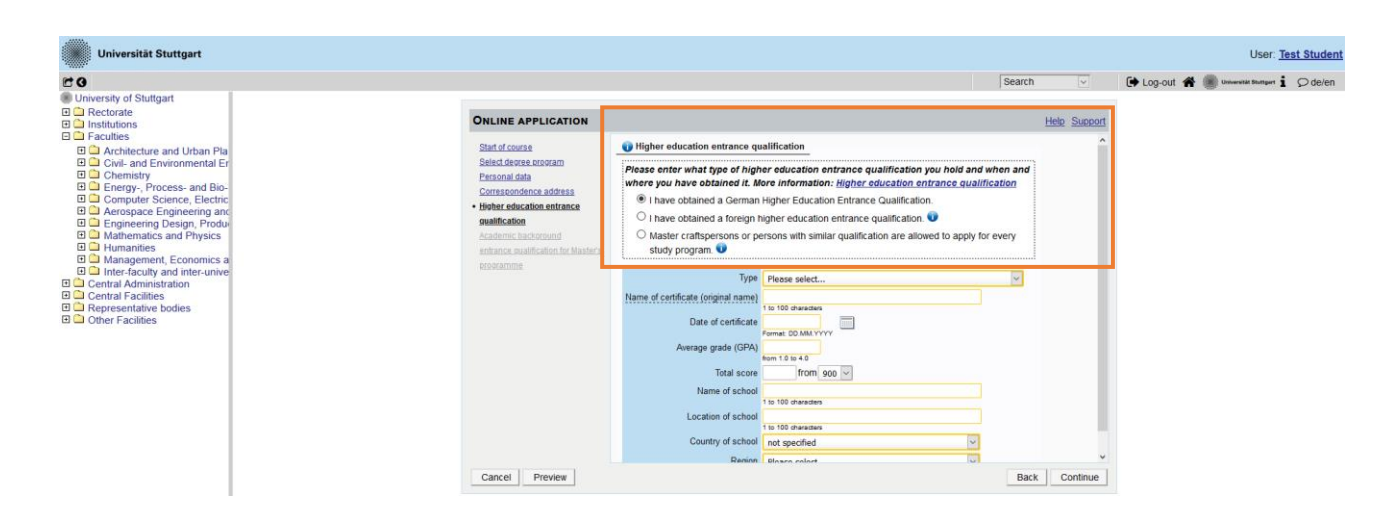

#### Case 2 (FOREIGN higher education entrance qualification):

In case you have a foreign higher education entrance qualification, please select respectively and fill in the boxes that appear.

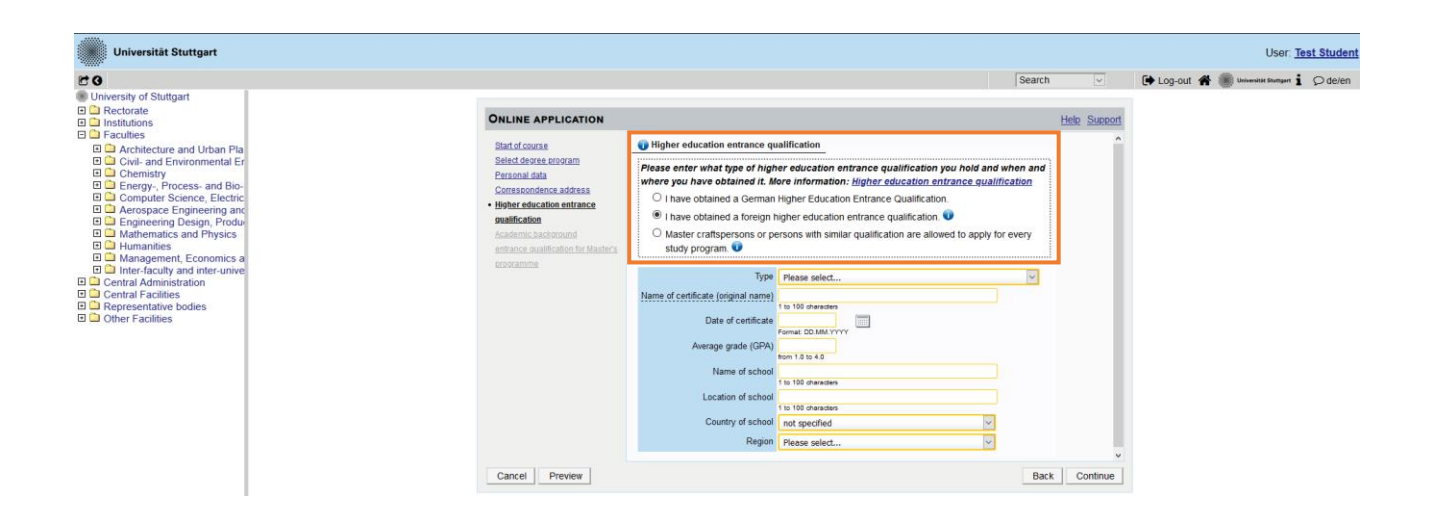

# <span id="page-22-0"></span>STEP 16 / ONLINE APPLICATION – ACADEMIC BACKGROUND

By default, there are no entries. It is important to make at least one entry, otherwise you can't continue with your application. In order to enter your academic background, please go to "Add degree program" and edit data in the box (see orange frame in the screenshot below):

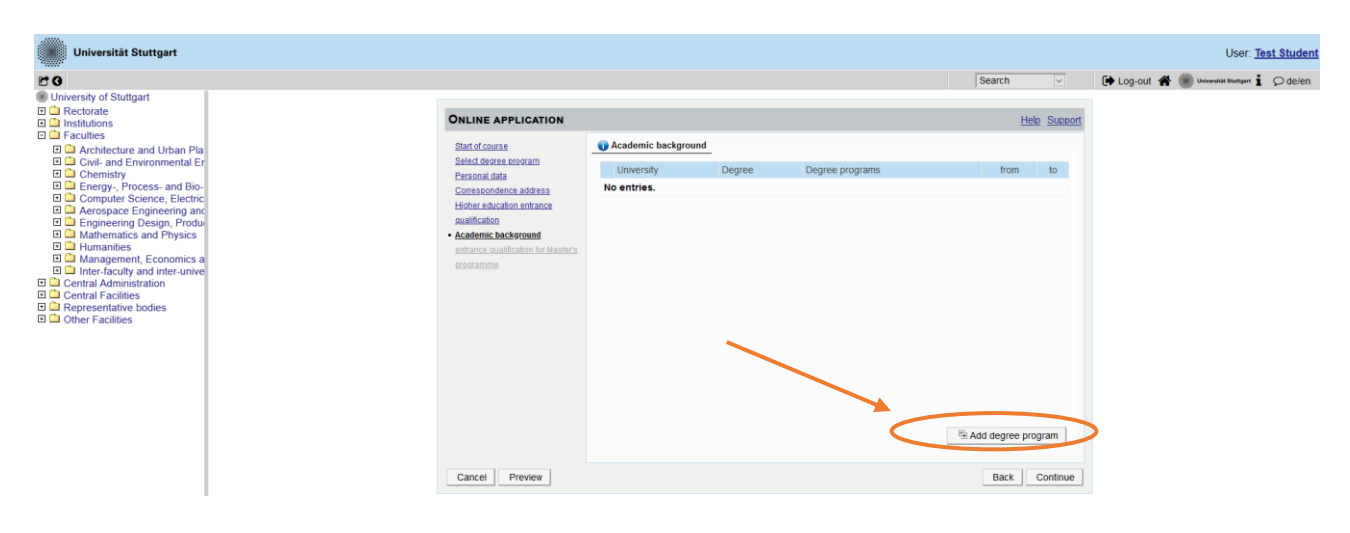

### University/ Subjects

Please select/type:

- Country  $\rightarrow$  please select the country of your university
- Place of university/college  $\rightarrow$  please select the location of your university
- University  $\rightarrow$  please select the name of your university
- Degree  $\rightarrow$  please select the type of degree
- Form of studies  $\rightarrow$  First Degree
- $-$  Major (1<sup>st</sup> subject)  $\rightarrow$  **Name of your study program**
- $\, \,$  2 $^{\rm nd}$  subject  $\, \bm{\rightarrow}$  optional: enter the name of your first specialization
- $\, \,$  3rd subject  $\, \Rightarrow$  optional: enter the name of your second specialization

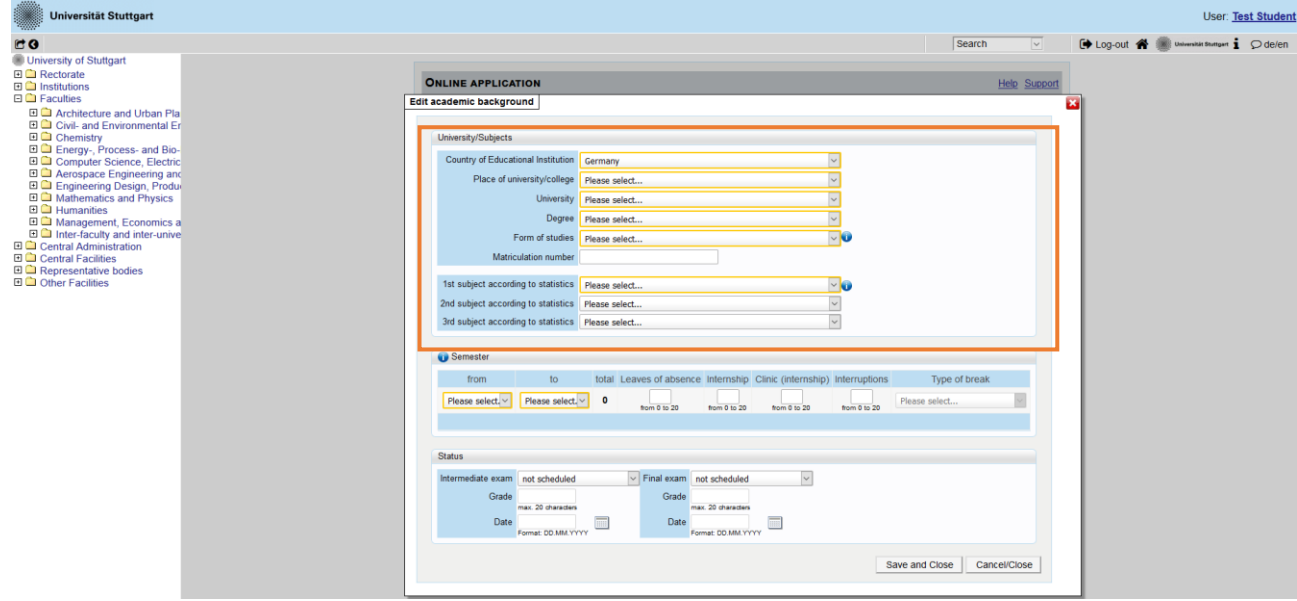

#### Semester

In Germany the term "WS" means winter term (from October 1 to March 31) and "SS" means summer term (from April 1 to September 30). If you have a different system in your country, please try to choose according to the German system, e.g. if you started with your study program in March 2010, this would be WS2009/10.

If applicable, please enter the number of leave/internship/hospital internship/break terms included in the total duration stated.

- Leave: terms on leave approved by the stated university.
- Internship: internships for a period of one term
- Hospital internship: only relevant for medicine students (not important for you)
- Break: terms not enrolled at any university/college

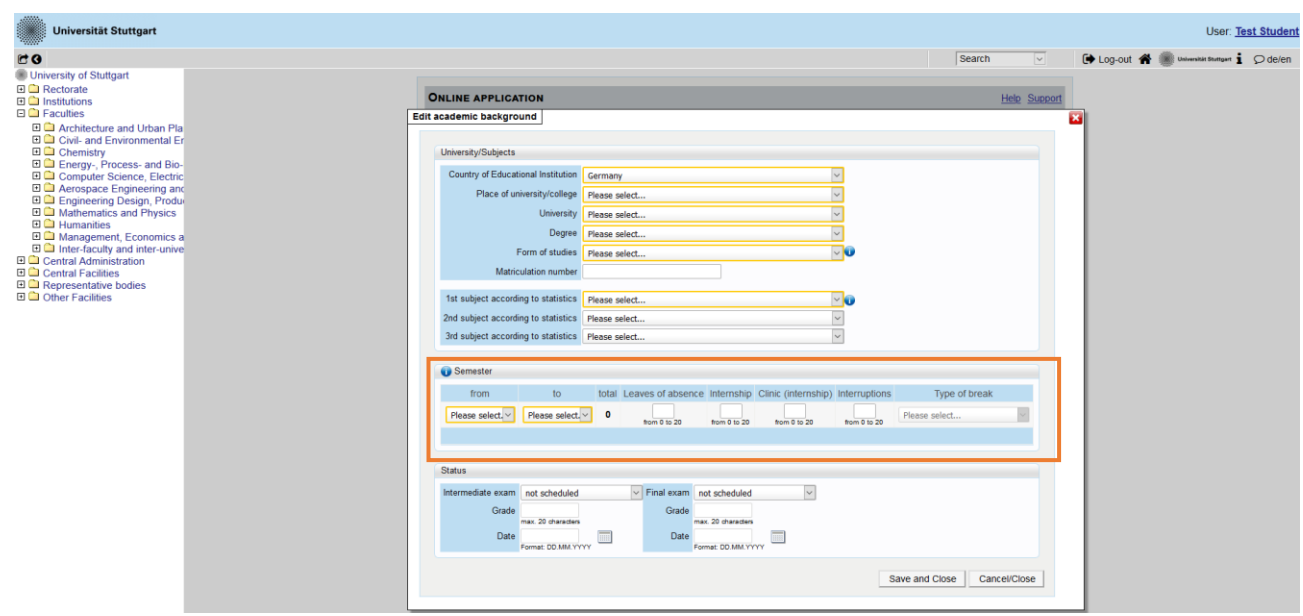

#### **Status**

You might enter this information in C@MPUS to continue with the application online. However, keep in mind that this is not enough and you must follow step 2 by sending your transcript of records and short application form by post to complete your application. Therefore, please make sure, that the CGPA (cumulative grade point average) is mentioned on your Transcript of records.

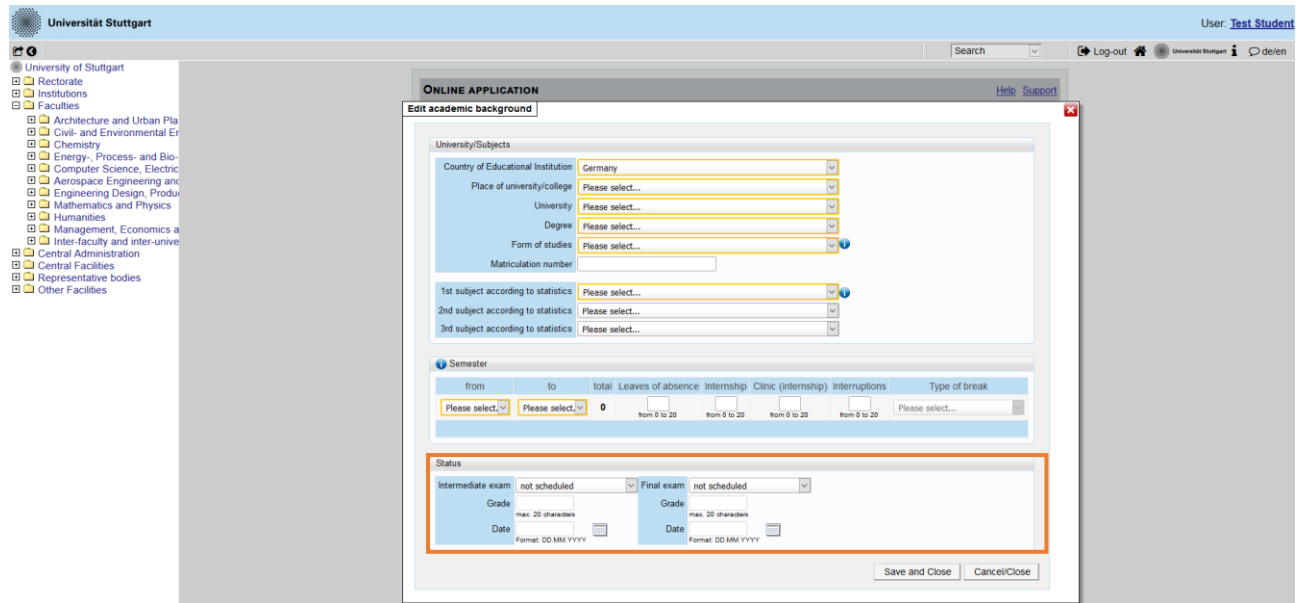

Please remember to **Save and Close** in order to go on. If everything was right, then you will see your entry listed on the previous window:

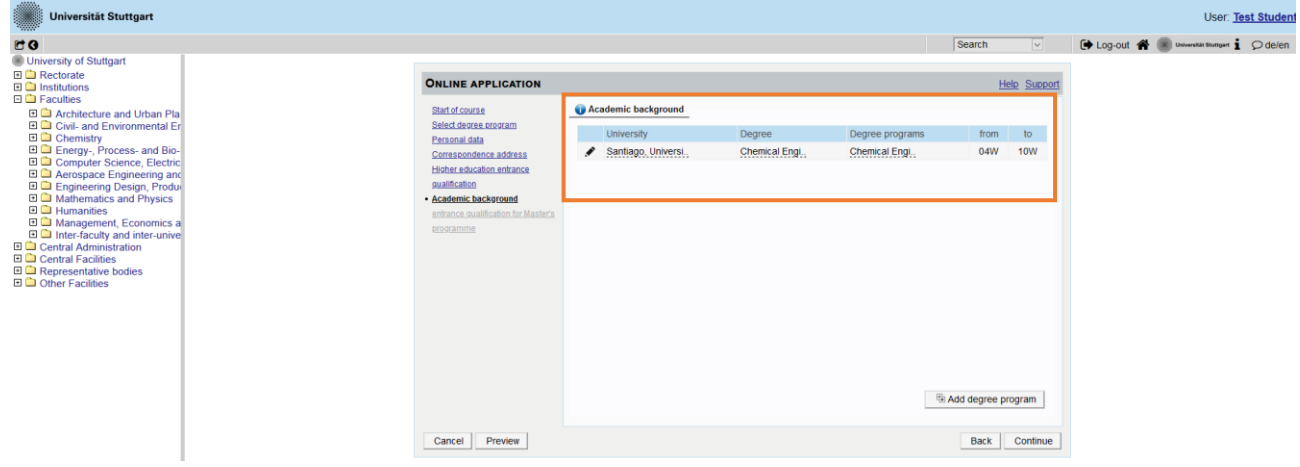

# <span id="page-26-0"></span>STEP 17 / ONLINE APPLICATION – ENTRANCE QUALIFICATION FOR MASTER'S PROGRAM

In this step please enter the requested information in order to know if you already finished your previous academic studies.

Click on *Continue* to move forward with the application.

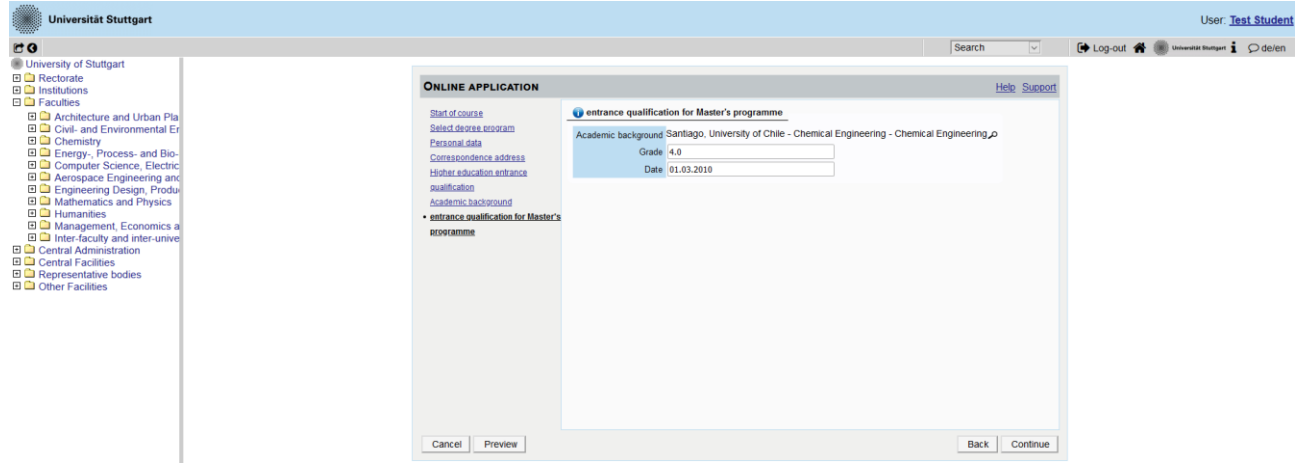

# <span id="page-27-0"></span>STEP 18 / ONLINE APPLICATION – HIGHER EDUCATION ENTRANCE QUALIFICATION

Please submit your higher education entrance qualification, corresponding to the information on Step 15.

The maximum file size is 1 MB and only pdf files are accepted.

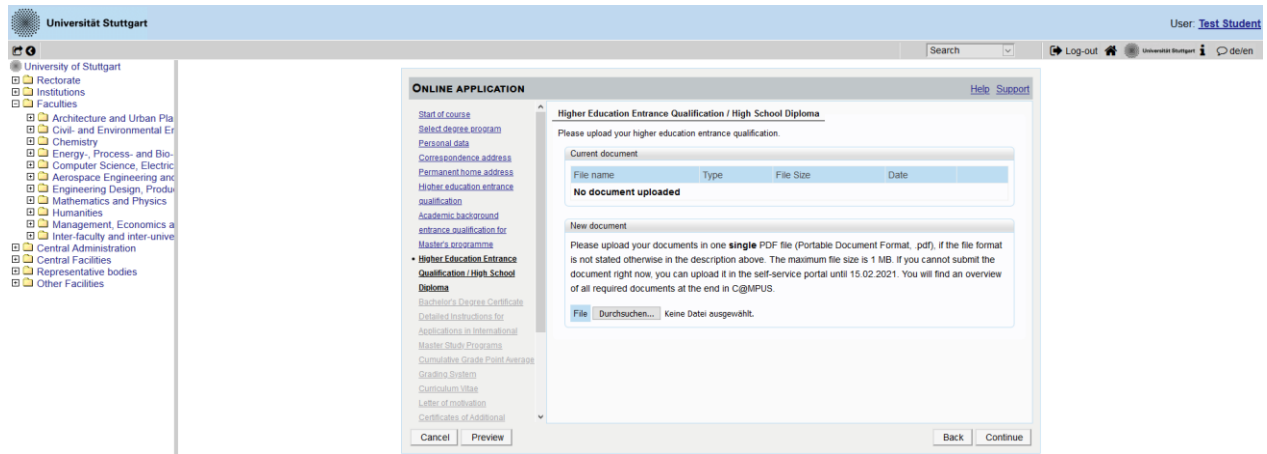

# <span id="page-28-0"></span>STEP 19 / ONLINE APPLICATION – BACHELOR'S DEGREE CERTIFICATE

This requirement only applies if you have already completed a degree program and received your certificate. Please upload your Bachelor's degree certificate.

In case you have another university degree (e.g. Master or Diploma), or in case you have more than one university degree, please upload the degree certificate of the study which is relevant as entrance qualification for the application to this specific Master program.

IMPORTANT: For your application to the EPOS-DAAD scholarship is necessary that you upload the respective additional degree certificates and transcript of records, even if they are not relevant for our master program, under the section "Certificates of Additional Degrees" coming below (see Step 25).

The maximum file size is 2 MB. Please scroll down to see the file uploading area.

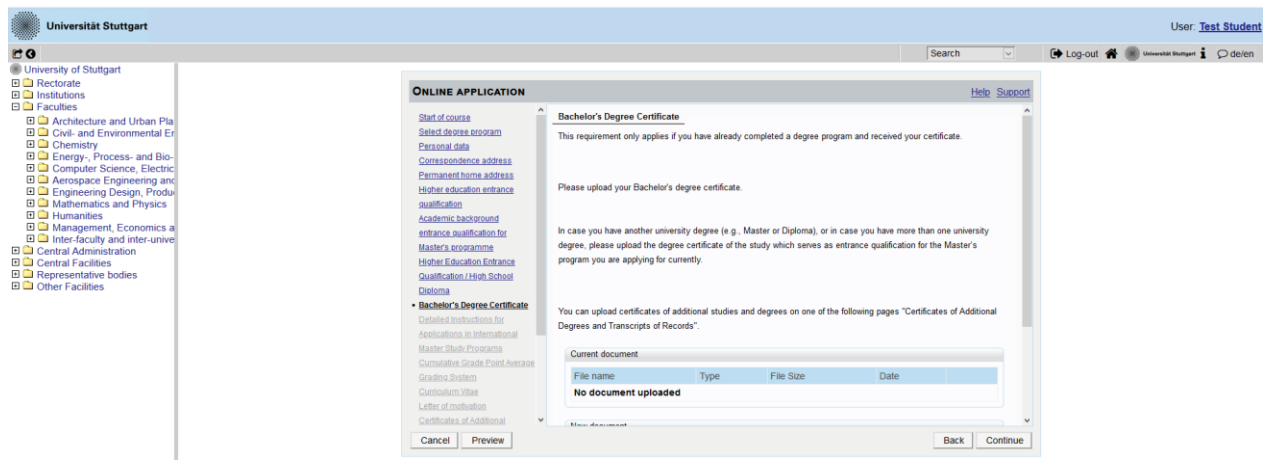

# <span id="page-29-0"></span>STEP 20 / ONLINE APPLICATION – TRANSCRIPT OF RECORDS

No upload of your Transcript of Records is needed here.

Further information on this 2 stage process (1<sup>st</sup> stage: online application; 2<sup>nd</sup> stage: postal submission of certified copies) is available via the following link:

<https://www.waste.uni-stuttgart.de/about-us/application-procedure/>

Please scroll down to see the complete information on the window.

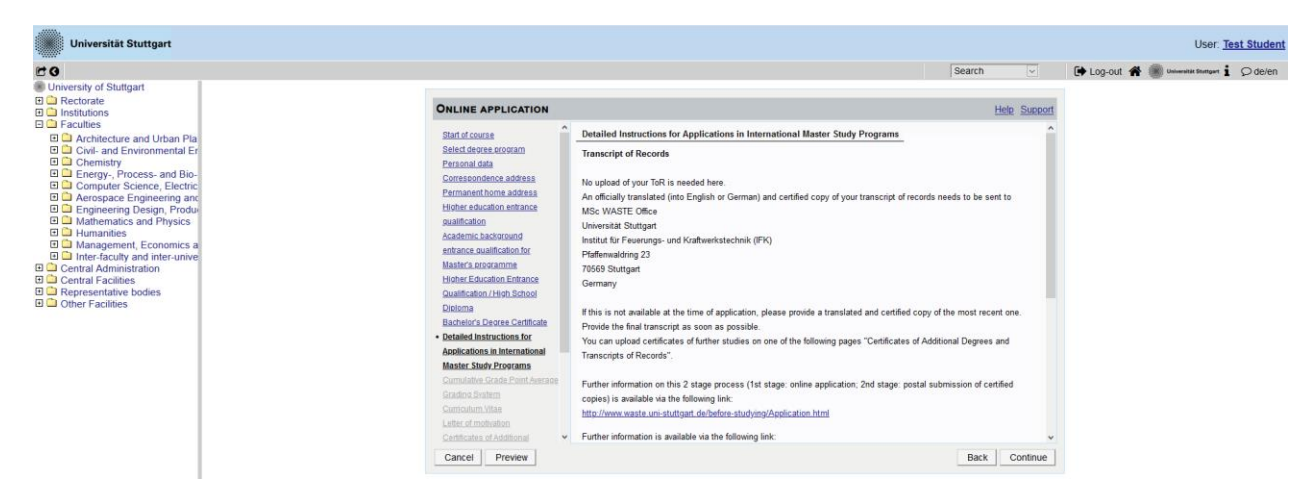

### <span id="page-30-0"></span>STEP 21 / ONLINE APPLICATION – CUMULATIVE GRADE POINT AVERAGE

Please upload a letter from your university stating and confirming your final Cumulative Grade Point Average (CGPA). If your final CGPA is not available at the time of application, please provide the most recent one.

Please also include your rank amongst your peers if it is provided by your university. In case you have another university degree (e.g Master or Diploma), or in case you have more than one university degree, please upload the CGPA of the Bachelor degree which serves as qualification for the application to this specific degree program.

Please scroll down to see the complete information on the window.

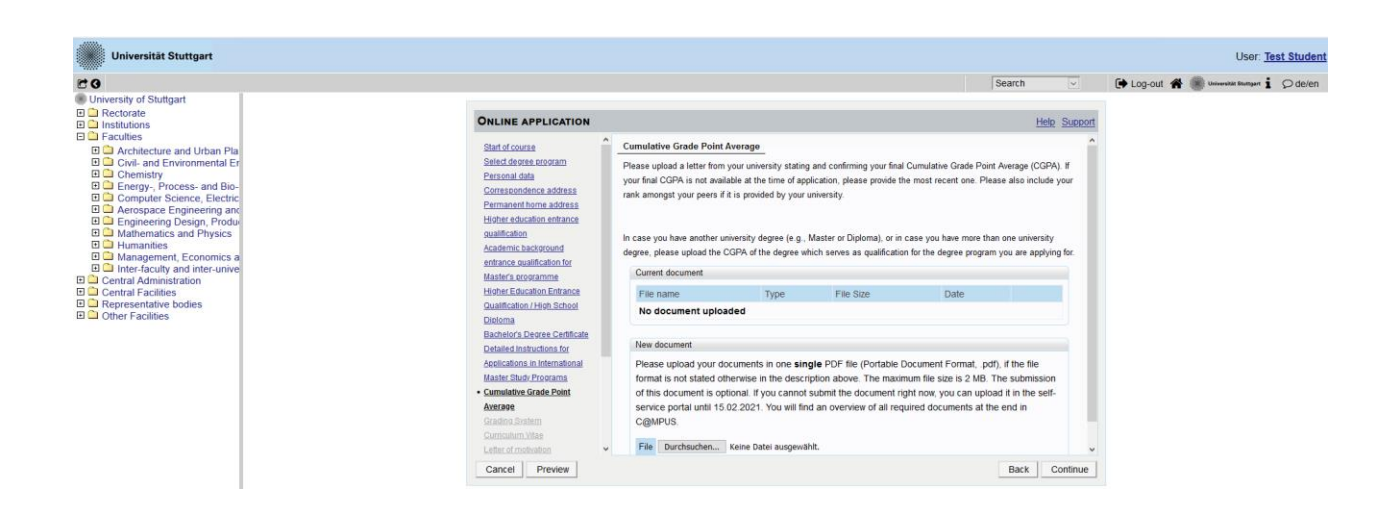

# <span id="page-31-0"></span>STEP 22 / ONLINE APPLICATION – GRADING SYSTEM

Please provide an explanation, certified by your university, of the grading and awarding system of your university, stating minimum pass marks /maximum achievable marks and how the Cumulative Grade Point Average (CGPA) is calculated from the marks.

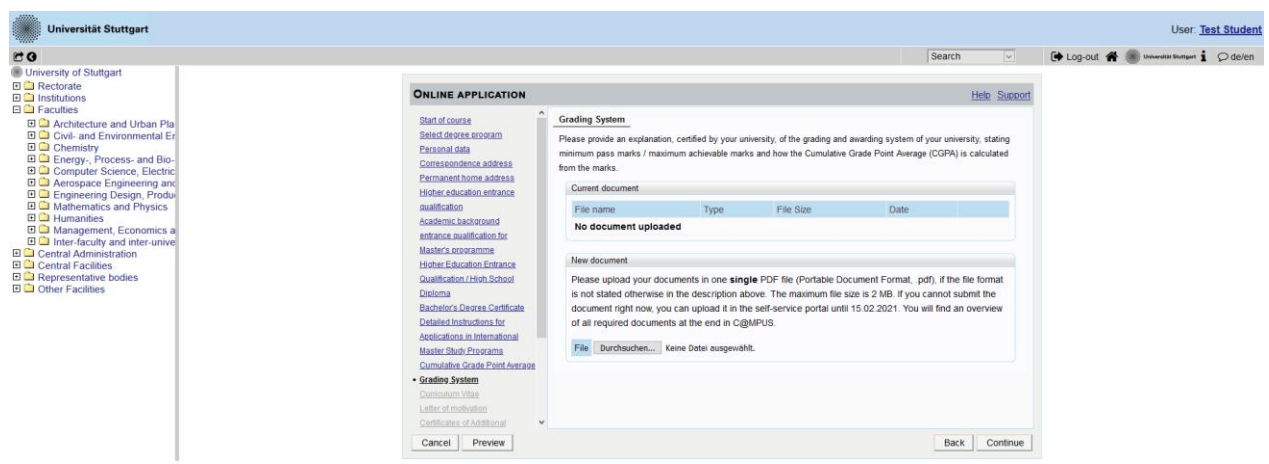

# <span id="page-32-0"></span>STEP 23 / ONLINE APPLICATION – CURRICULUM VITAE

For EPOS-DAAD scholarship applicants it is mandatory to upload a signed CV with date in this step. Only signed CVs with date will be considered. The **Europass-CV template must be** used, please visit the following link:

<https://europass.cedefop.europa.eu/documents/curriculum-vitae>

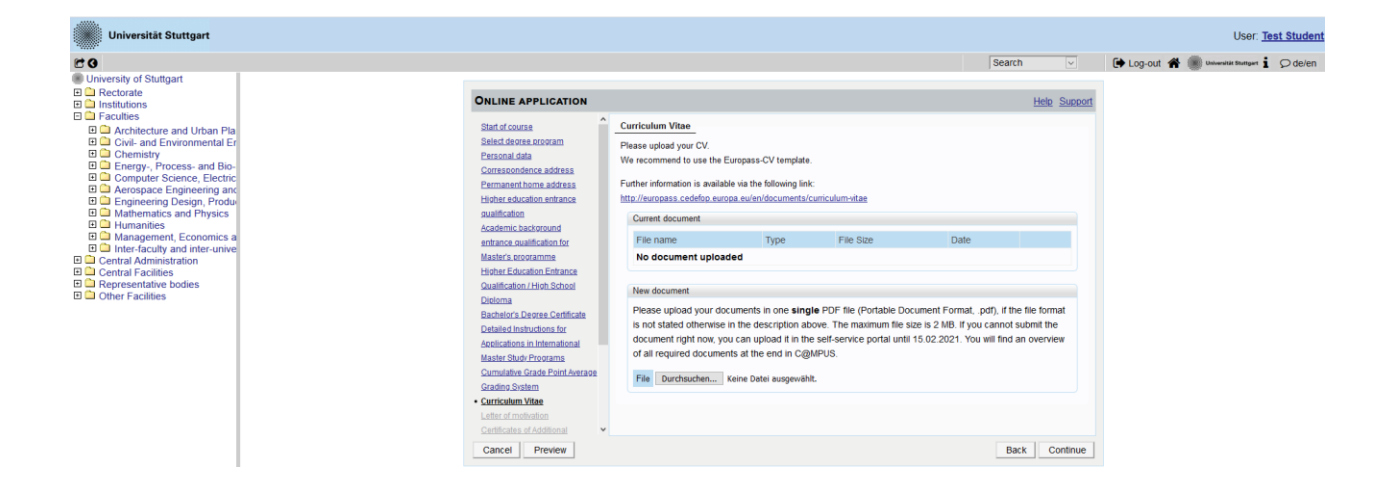

#### <span id="page-33-0"></span>STEP 24 / ONLINE APPLICATION – LETTER OF MOTIVATION

For EPOS-DAAD scholarship applicants it is mandatory to upload a signed letter of motivation with current date in this step. The letter of motivation should be written with reference to your current occupation and choice of postgraduate program(s), having a maximum of two pages.

IMPORTANT: When applying for more than one postgraduate degree from EPOS-DAAD program (maximum 3), you must submit one motivation letter explaining why you are applying for these specific degrees and why you chose that priority.

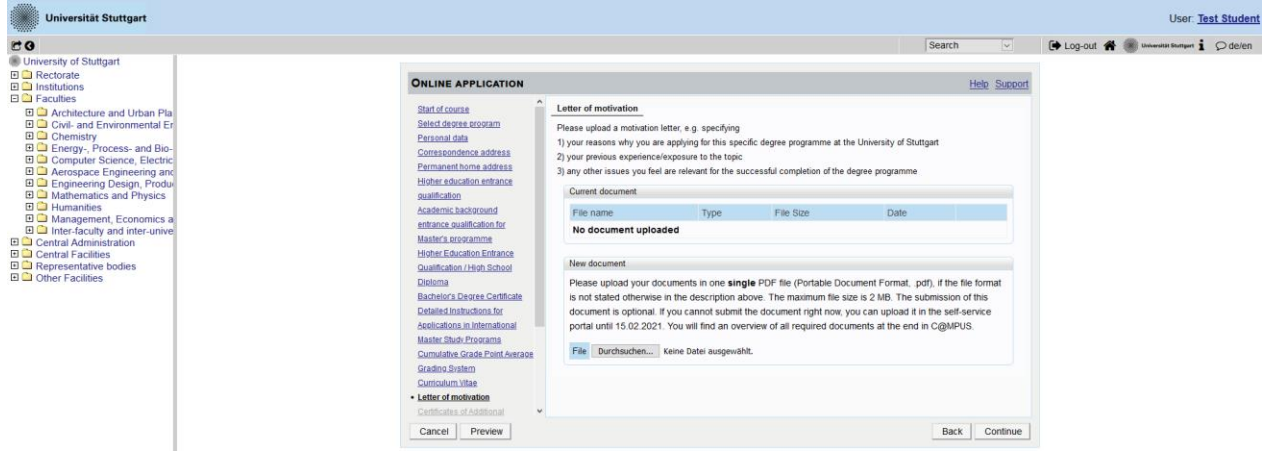

#### <span id="page-34-0"></span>STEP 25 / ONLINE APPLICATION – CERTIFICATES OF ADDITIONAL DEGREES AND TRANSCRIPTS OF RECORDS

For EPOS-DAAD scholarship applicants it is mandatory to upload in this step the following documents:

- *1.* **Certificate(s) of Employment** from the employer(s) that proof a **minimum of two years of relevant working experience (after Bachelor's Degree)** at the time of application and if possible, a guarantee of re-employment upon returning home. **Please be aware internship(s) are not considered as working experience.** The certificate must have a **letterhead, signature and official stamp and must be of current date**
- *2.* **If you have completed additional degrees besides the degree used for your application**, you must upload the respective **degree certificates** and **transcripts of records** here (officially authenticated and translated).
- *3.* **For citizens of the People's Republic of China, the Socialistic Republic of Vietnam and Mongolia, you must also submit an original certificate or confirmation of the APS (Akademische Prüfstelle)** at the Embassy of the Federal Republic of Germany in their home country.

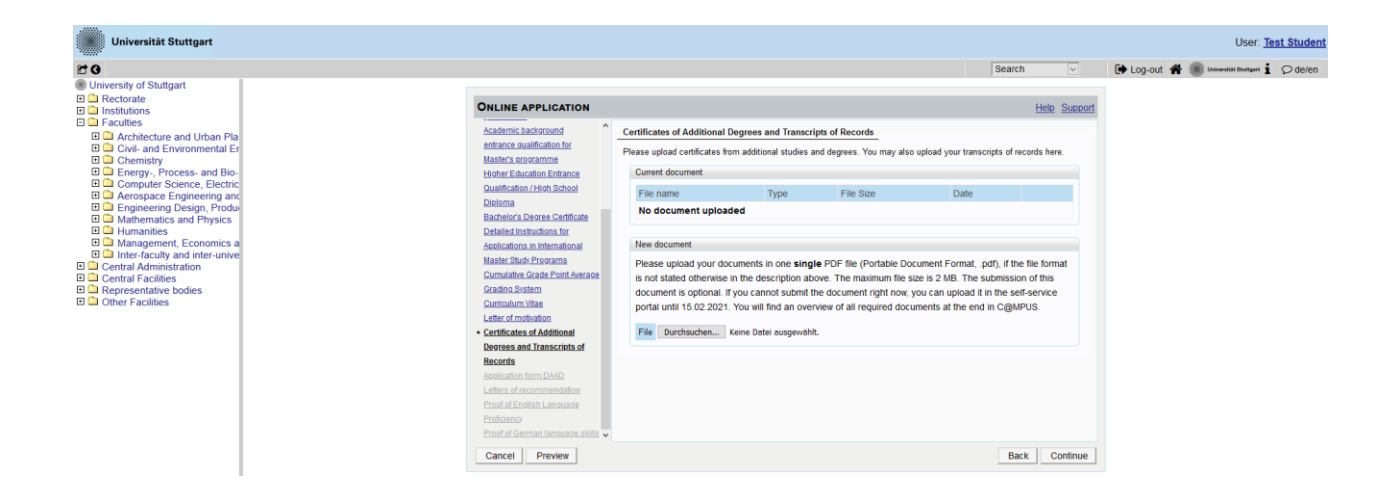

### <span id="page-35-0"></span>STEP 26 / ONLINE APPLICATION – APPLICATION FORM DAAD

For EPOS-DAAD scholarship applicants it is mandatory to upload in this step the signed EPOS-DAAD application form with current date. Please download the form on the link:

[https://www.daad.de/medien/deutschland/stipendien/formulare/forschungsstipendium\\_en.p](https://www.daad.de/medien/deutschland/stipendien/formulare/forschungsstipendium_en.pdf) [df](https://www.daad.de/medien/deutschland/stipendien/formulare/forschungsstipendium_en.pdf)

#### Remember to sign the form before uploading!

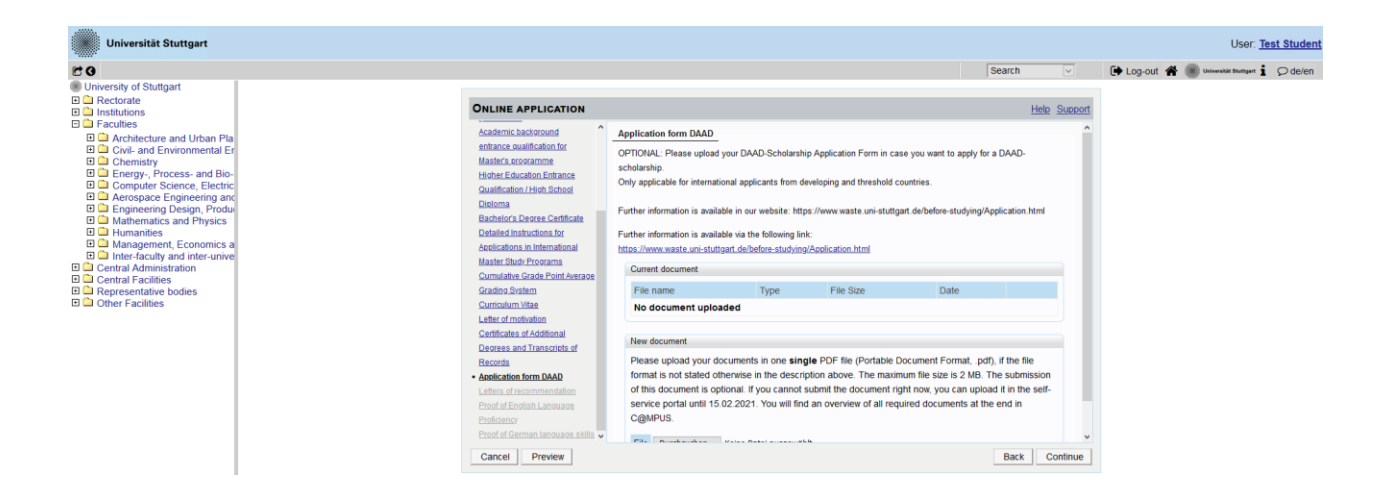

# <span id="page-36-0"></span>STEP 27 / ONLINE APPLICATION – LETTERS OF RECOMMENDATION

For EPOS-DAAD scholarship applicants it is mandatory to upload in this step the following documents:

- *1.* **Academic Letter(s) of Recommendation** from your university. The letter must have a letterhead, signature and official stamp and must be of current date.
- *2.* **Letter of Recommendation from your Current Employer**. The letter must have a **letterhead, signature and official stamp and must be of current date**.

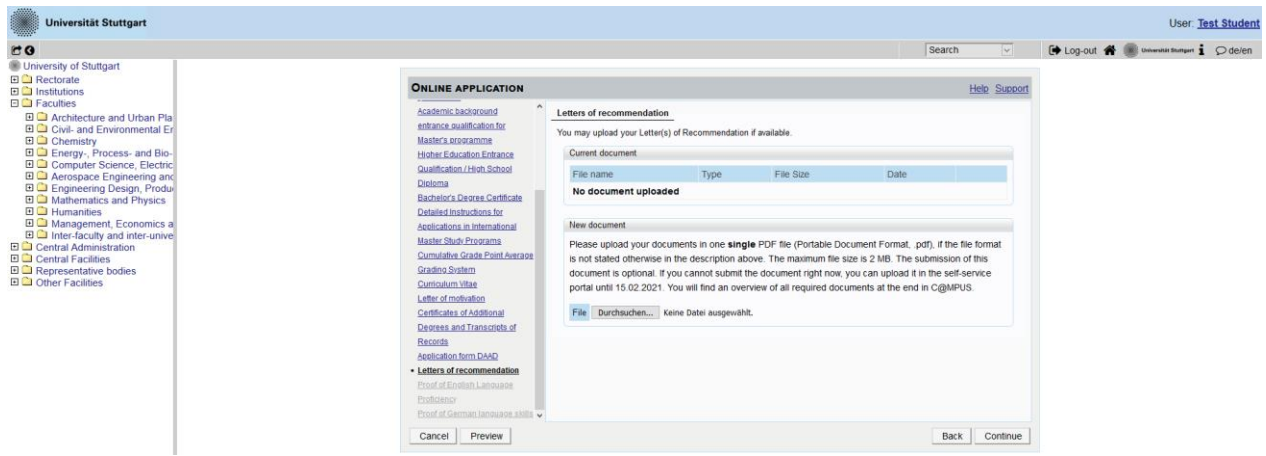

#### <span id="page-37-0"></span>STEP 28 / ONLINE APPLICATION – PROOF OF ENGLISH LANGUAGE PROFICIENCY

Please provide certified proof of your English language proficiency (i.e. TOEFL or IELTS score report or equivalent). The English test certificate shall not be older than 2 years. If a newer certificate is not available at time of application, please upload the older document. The new language certificate has to be provided prior enrolment.

If your complete education has been conducted in English, an official certificate of your university is required confirming that the language of instruction is English, provided your degree has been completed within the past 3 years. Some exemptions apply to this item, please check our FAQs at the following link:

[https://www.waste.uni-stuttgart.de/download/FAQs\\_WS-2021-22.pdf](https://www.waste.uni-stuttgart.de/download/FAQs_WS-2021-22.pdf)

Please note: The required proficiency levels are: IELTS (Band 6.5) or TOEFL (score: 550 paper based, 213 computer based, 79 internet based) or Cambridge (C CPE, B CAE).

**IMPORTANT:** It is not necessary to send the results directly via the TOEFL homepage with the University of Stuttgart Code. Please wait for your hardcopy or digital results and then upload it.

Please scroll down to see all the information on the window.

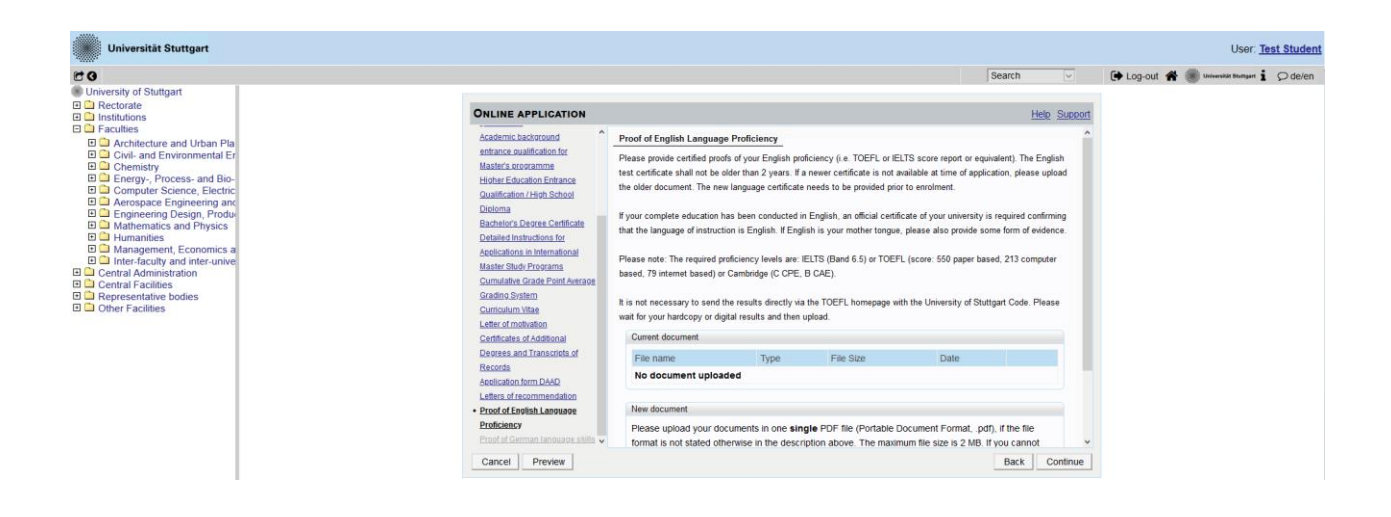

### <span id="page-38-0"></span>STEP 29 / ONLINE APPLICATION – PROOF OF GERMAN LANGUAGE PROFICIENCY

If this is not available at time of application the document has to be provided by the end of the second semester. Remember that in case you do not have any german language knowledge, you must attend the intensive course offered in September 2021 by the international center of our University. For that course is not necessary to make an additional procedure of registration.

Further information for German courses offered by the language center prior to enrolment at the University of Stuttgart can be found at: <https://www.student.uni-stuttgart.de/en/international/german-courses/>

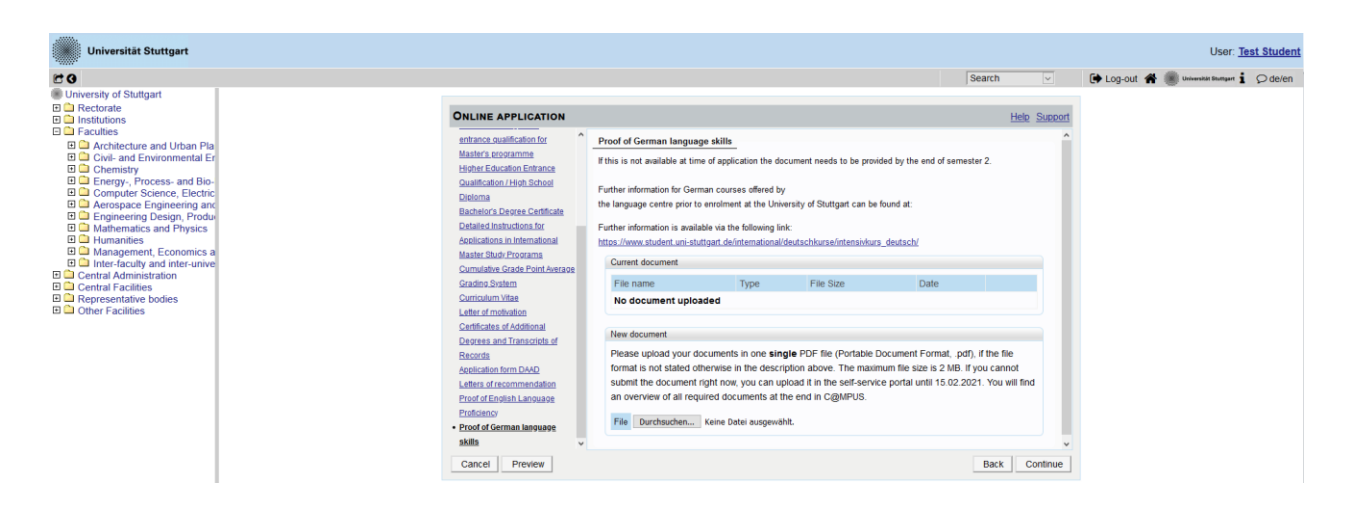

#### <span id="page-39-0"></span>STEP 30 / ONLINE APPLICATION – OVERVIEW AND CONFIRMATION

Please note: at this point, your application has not been submitted yet!

Please review all your entries thoroughly (you might need to scroll down to the bottom of the page).

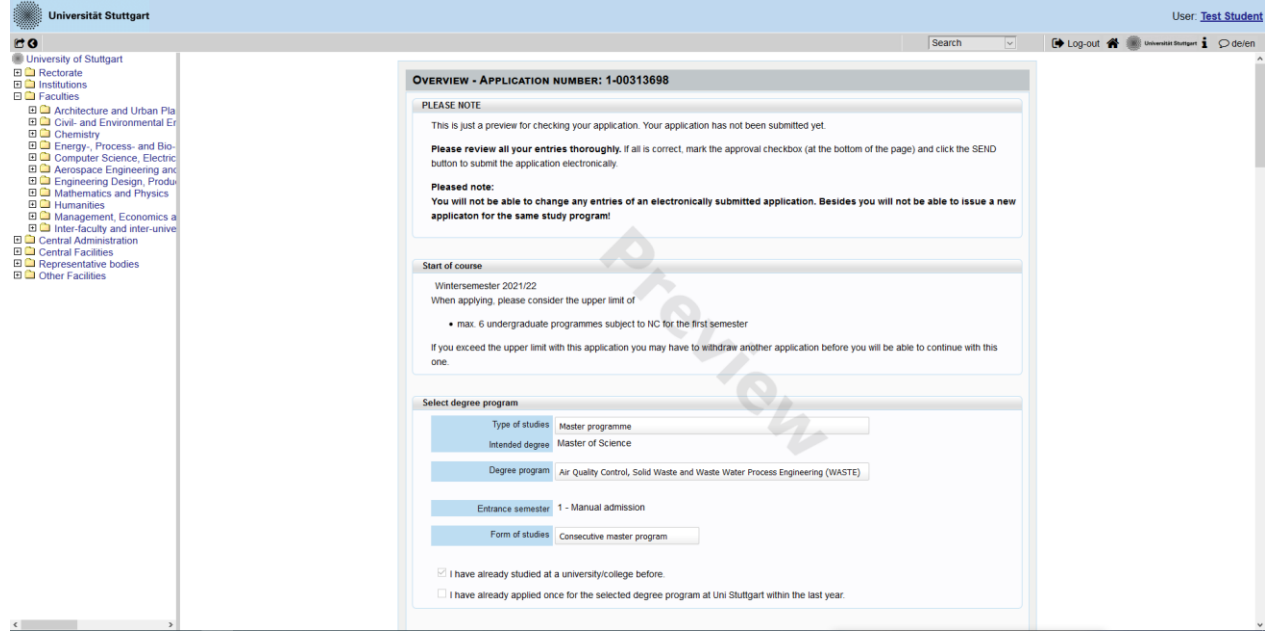

Choose **Back** in order to edit incorrect entries.

At the bottom of the page, you are asked to confirm your application:

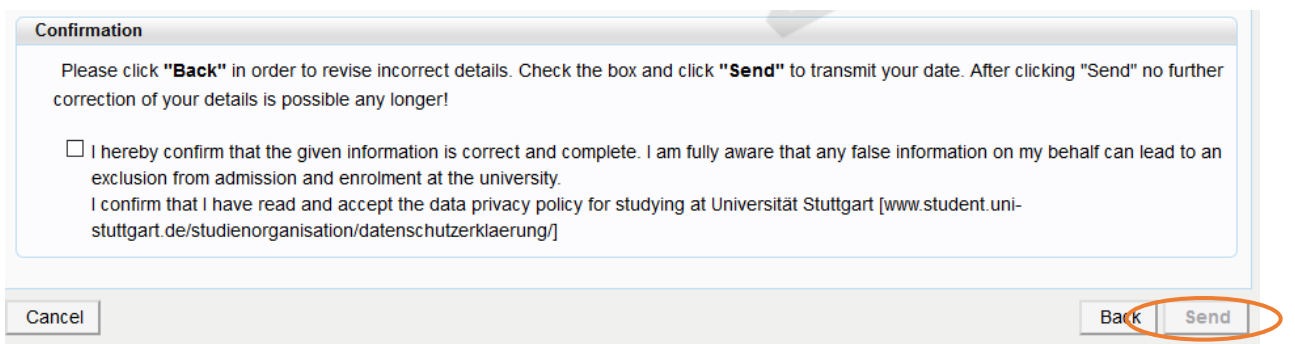

If everything is correct, tick approval checkbox and click **Send** to submit the application electronically.

**IMPORTANT:** You will not be able to change any entries of the submitted application. Moreover, you will not be able to issue a new application for the same study program.

# <span id="page-40-0"></span>STEP 31 / ONLINE APPLICATION – APPLICATION COMPLETED

# Congratulations!

You successfully submitted your application for the Master of Science Study program WASTE.

# You may now **Continue**:

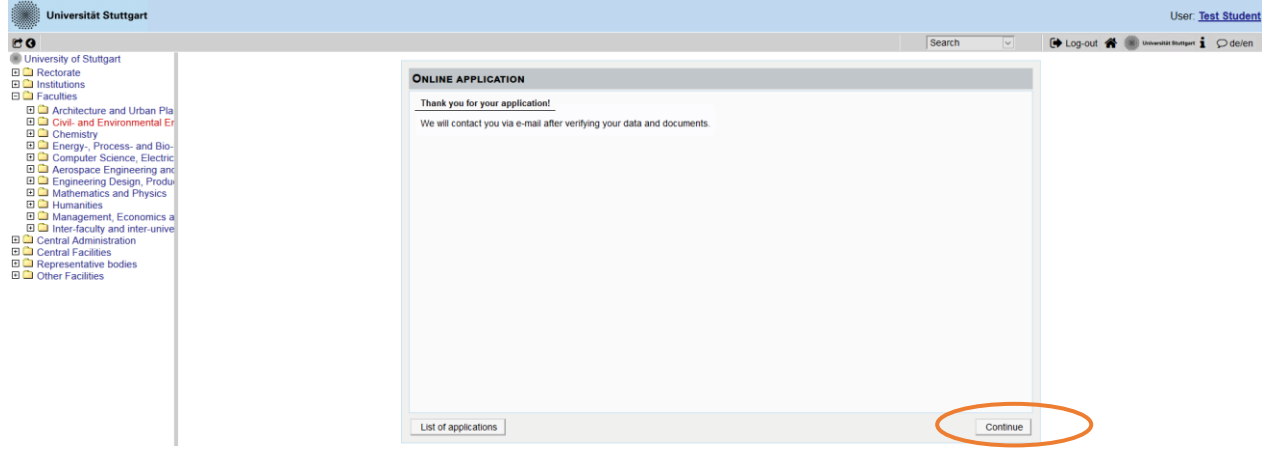

### <span id="page-41-0"></span>STEP 32 / ONLINE APPLICATION – APPLICATION STATUS

After you submitted your application and continued, the application status overview appears including:

- 1. Status of the submission under **Submission of application**<br>2. Details of the admission procedure and the results of admis
- 2. Details of the admission procedure and the results of admission procedure under Admission
- 3. Study place offer (please note: you can accept or decline the study place only after you have received the admission)
- 4. **Enrolment** (please note: at the moment of application, no information is available

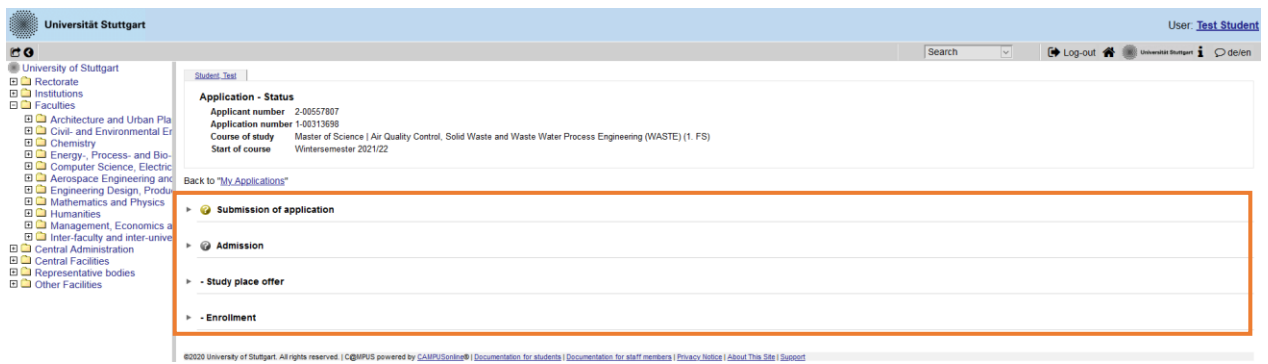

Please remember that you need to enter your *Applicant number* and your *Application* number (please see orange box below) in the Short Application Form for the second step of your application. The *Short Application Form* is downloadable from the MSc WASTE website:

<http://www.waste.uni-stuttgart.de/before-studying/Application.html>

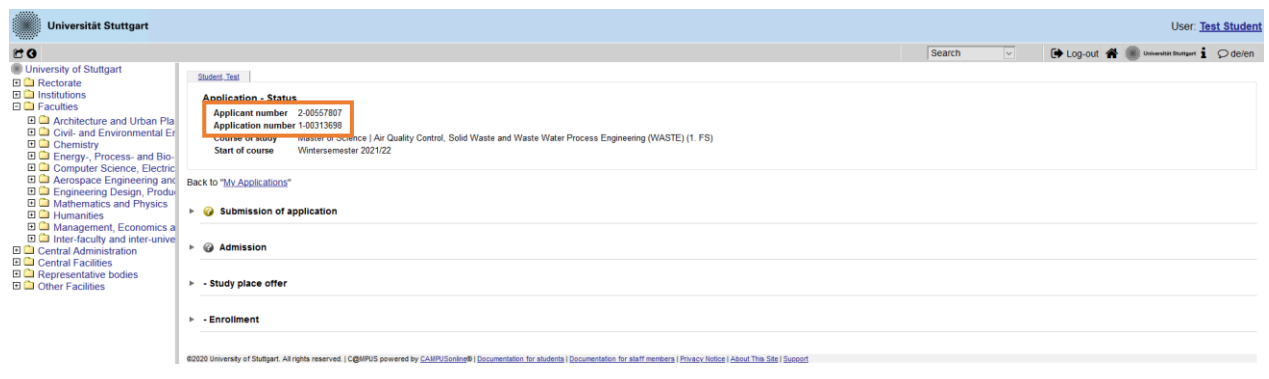

By clicking on My Applications (please see orange circle below) you will be forwarded to the window where all your applications appear, in case that you applied for more than one Master Program at the University of Stuttgart.

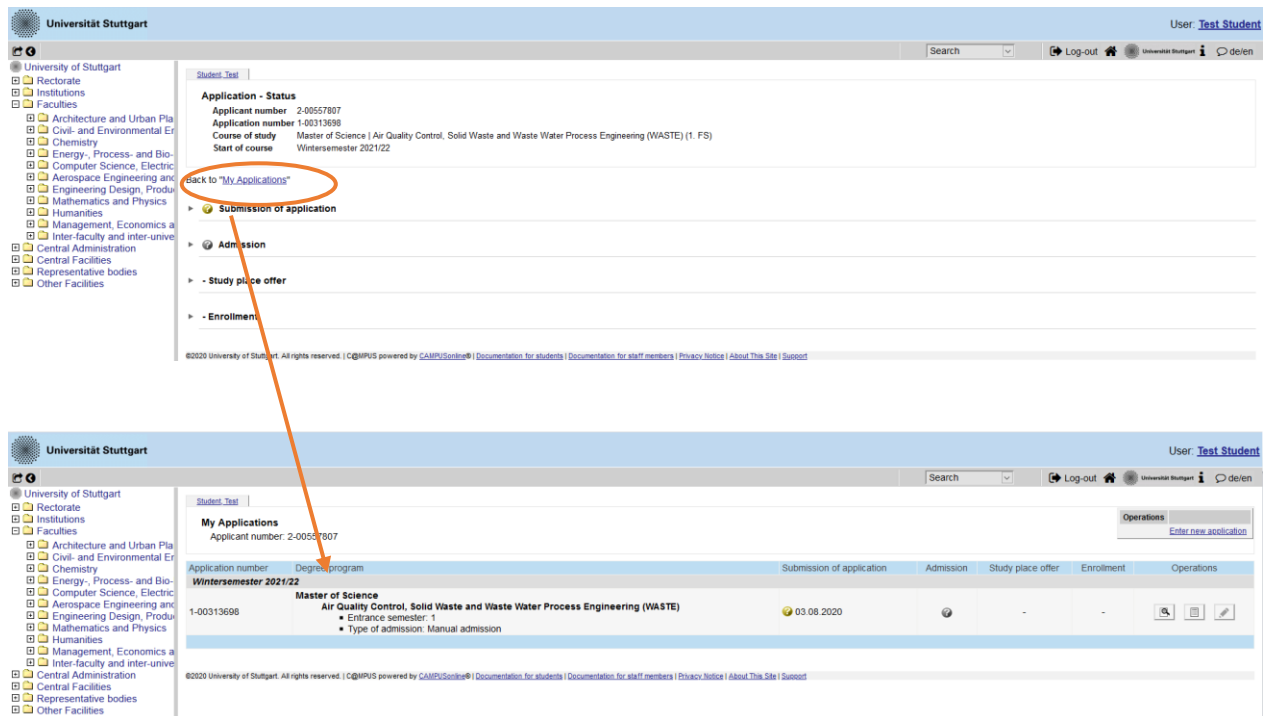

Congratulations, you now successfully completed step 1: completion of application for admission to winter term 2021/2022 and application to EPOS-DAAD scholarship in the C@MPUS online application portal. Your application is not complete yet: now you must complete step 2 (see below).

#### <span id="page-43-0"></span>STEP 33 / POSTAL APPLICATION – FINAL STEP

Please be once again reminded that your application is only valid when you also completed step 2: postal submission of the required application documents (short application form and transcript of records) to the WASTE Office:

MSc WASTE Office Zulassungsausschuss Universität Stuttgart Institut für Feuerungs- und Kraftwerkstechnik Pfaffenwaldring 23 D-70569 Stuttgart **Germany** 

Upon arrival of your complete set of application documents by post, you will receive a confirmation email by the M.Sc. WASTE Office.

The short application form can be downloaded from our website.

Thank you very much! We wish you much success with your application to the MSc Program WASTE in Stuttgart

# <span id="page-44-0"></span>Further information

You have further questions concerning the enrolment:  $\rightarrow$  Please contact the Admissions Office for Foreign Citizens of the University of [Stuttgart.](https://www.uni-stuttgart.de/en/university/organization/persons/Admissions-Office-for-Foreign-Nationals-and-EU-Citizens/)

You have questions concerning technical problems with C@MPUS:  $\rightarrow$  Please send an email to: [support\(at\)campus.uni-stuttgart.de](http://www.uni-stuttgart.de/cgi-bin/mail.cgi?support=campus.uni-stuttgart.de)

You have questions regarding the M.Sc. WASTE program:  $\rightarrow$  Please contact the M.Sc. WASTE Office: <http://www.waste.uni-stuttgart.de/contact/>

You have general questions concerning other degree programs:  $\rightarrow$  Please contact the office of International Affairs: <https://www.uni-stuttgart.de/en/study/international/> OR

the Student Counseling Center (ZSB) of the University of Stuttgart: https://www.uni-stuttgart.de/en/study/

# Of course you are welcome any time to visit the M.Sc. WASTE Website:

<http://www.waste.uni-stuttgart.de/>

Or contact the M.Sc. WASTE Office <http://www.waste.uni-stuttgart.de/contact/>